**4123305 การพัฒนาแอปพลิเคชันบนอุปกรณ์เคลื่อนที่**

# Chapter 1 Introduction to Mobile Application Development part1

## ทำความรู้จักกับ

# Flutter & Dart

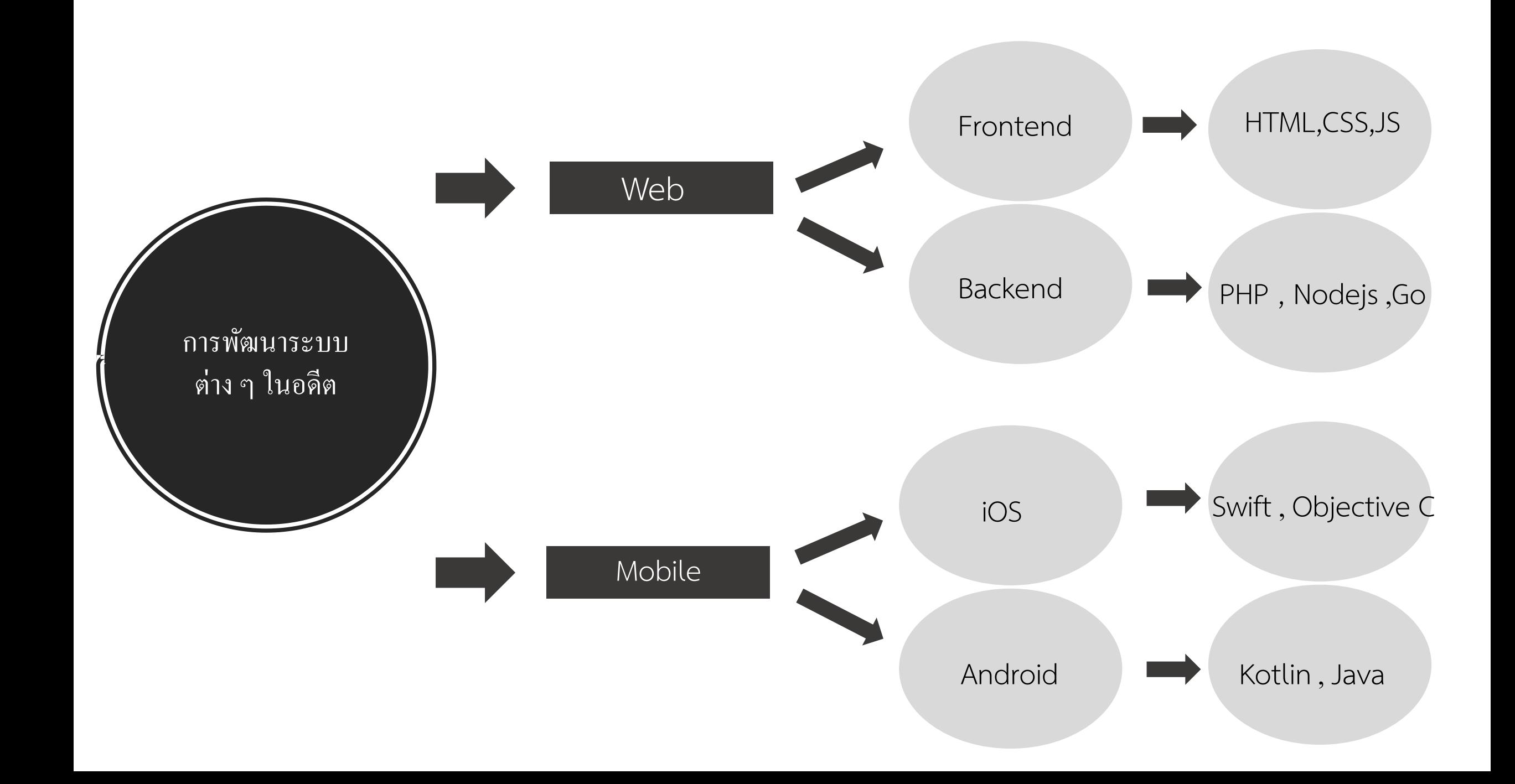

### **การพัฒนาแอปพลิเคชันแบบ Cross Platform**

•กำรพัฒนำแอปพลิเคชันอุปกรณ์เคลื่อนที่แบบข้ำมแพลตฟอร์ม (Cross Platform Mobile Application Development) เป็นรูปแบบในการพัฒนาแอปพลิเคชันโดยใช้การเขียนโค้ดเพียงครั้งเดียวแต่สามารถใช้งาน ่ ได้ในทุกแพลตฟอร์ม จึงสามารถรองรับการใช้งานระบบปฏิบัติการต่าง ๆ เช่น Android, iOS และ  $\mathbf{a}$ ่ ׅ֧֦֧֦֧֘֒֒֝֬֝֝֝֬֝֟֓֝֬֝֬֝֟֓֝֬֝֬֝֬֝֓֝֬֝֟֓֝֬֝֬֝֬֝֓֬֝֬֝֬֝֓֬֝֬֝֓֝֬֝֬֝֬֝֬֝֬֝֓֬֝֬֝֬֝<br>֧֧֧֖֖֖֚֚֚֚֚֚֚֚֚֚֚֚֚֚֚֚֚֝֝֝֝֟֩֝֝֝<br>֧֪֪֪֪֪֪֪֪֝֝֝֝ Windows ได้

●การพัฒนาแอปพลิเคชันเคลื่อนที่แบบข้ามแพลตฟอร์มจะช่วยแก้ปัญหาเรื่องระยะเวลาที่ต้องใช้ในการ ่ พัฒนำลง

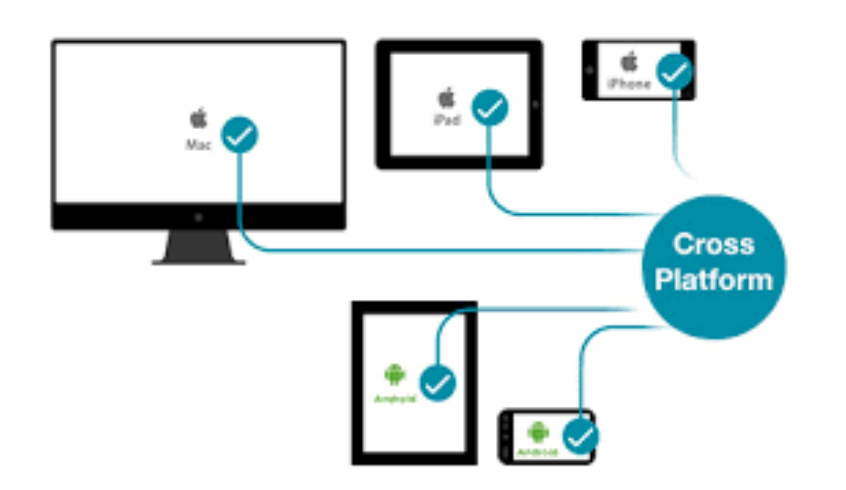

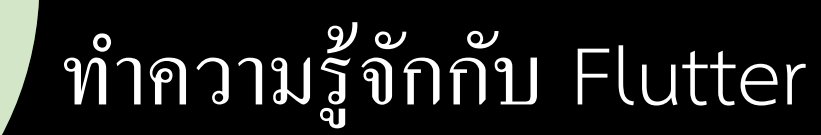

- $\bullet$  Flutter คือเครื่องมือที่ถูกพัฒนาขึ้น โดย Google สำหรับนำมาพัฒนา Mobile Application ที่ทำงาน ในอุปกรณ์พกพำ เช น smart phone , tablet ่<br>.
- โดย Flutter เป็นชุดโปรแกรมที่เน้นในส่วนของหน้าตาของแอปพลิเคชัน หรือ User Interface  $\overline{\mathbf{S}}$ (UI) ให้นักพัฒนาสามารถสร้างและปรับปรุงแก้ไขหน้าตาของแอปพลิเคชัน ได้สะดวกตามที่  $\overline{\phantom{a}}$ ต้องกำร

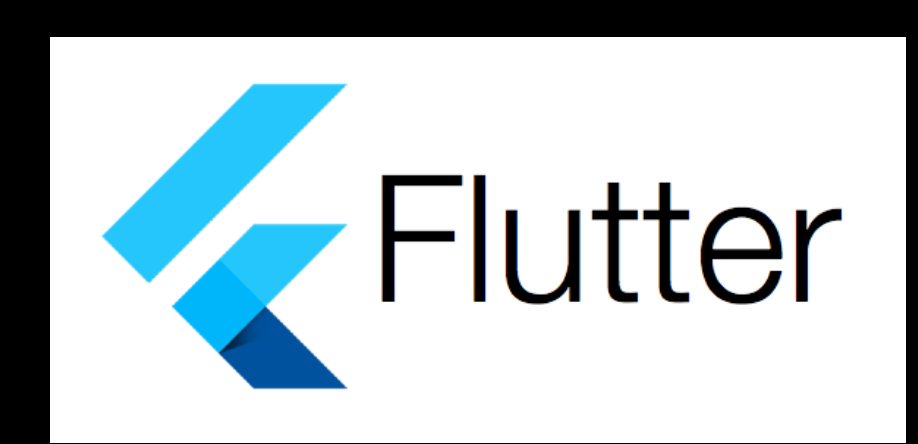

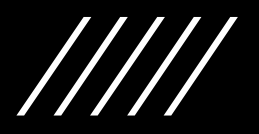

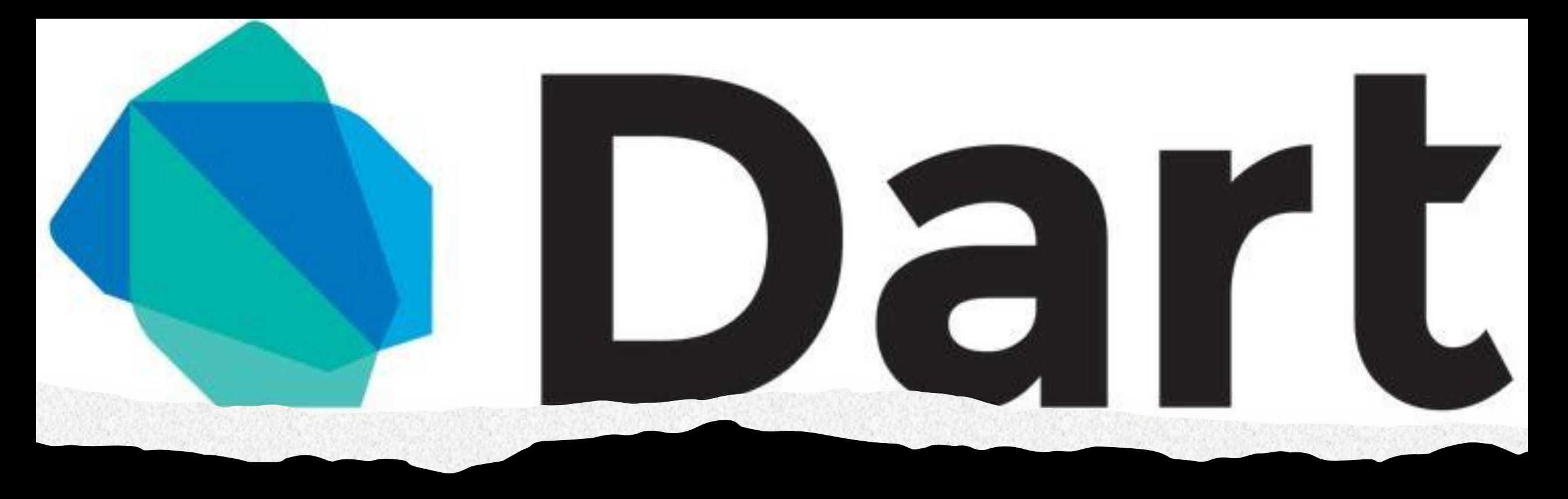

## ทำความรู้จักกับ Flutter

• Flutter มีภาษาโปรแกรมก็คือภาษา Dart ซึ่งภาษา Dart จะถูกใช้ในการ ิสร้าง User Interface หรือการเขียนโปรแกรมส่วนอื่น ๆ เช่น การติดต่อ ฐานข้อมูล การเข้าถึงและจัดการเกี่ยวกับอุปกรณ์พกพา เช่น กล้องถ่ายรูป และ ตัว ิสแกนบาร์โค้ด เป็นต้น

ิภาษา Dart สามารถนำไปใช้ในการพัฒนา Web Application ใค้ค้วยโดยการแปลงภาษา Dart เป็น JavaScript และรัน ใน Web Browser สามารถเข้าดูรายละเอียดเพิ่มเติมได้ที่ >> https://flutter.dev/docs/get-started/web

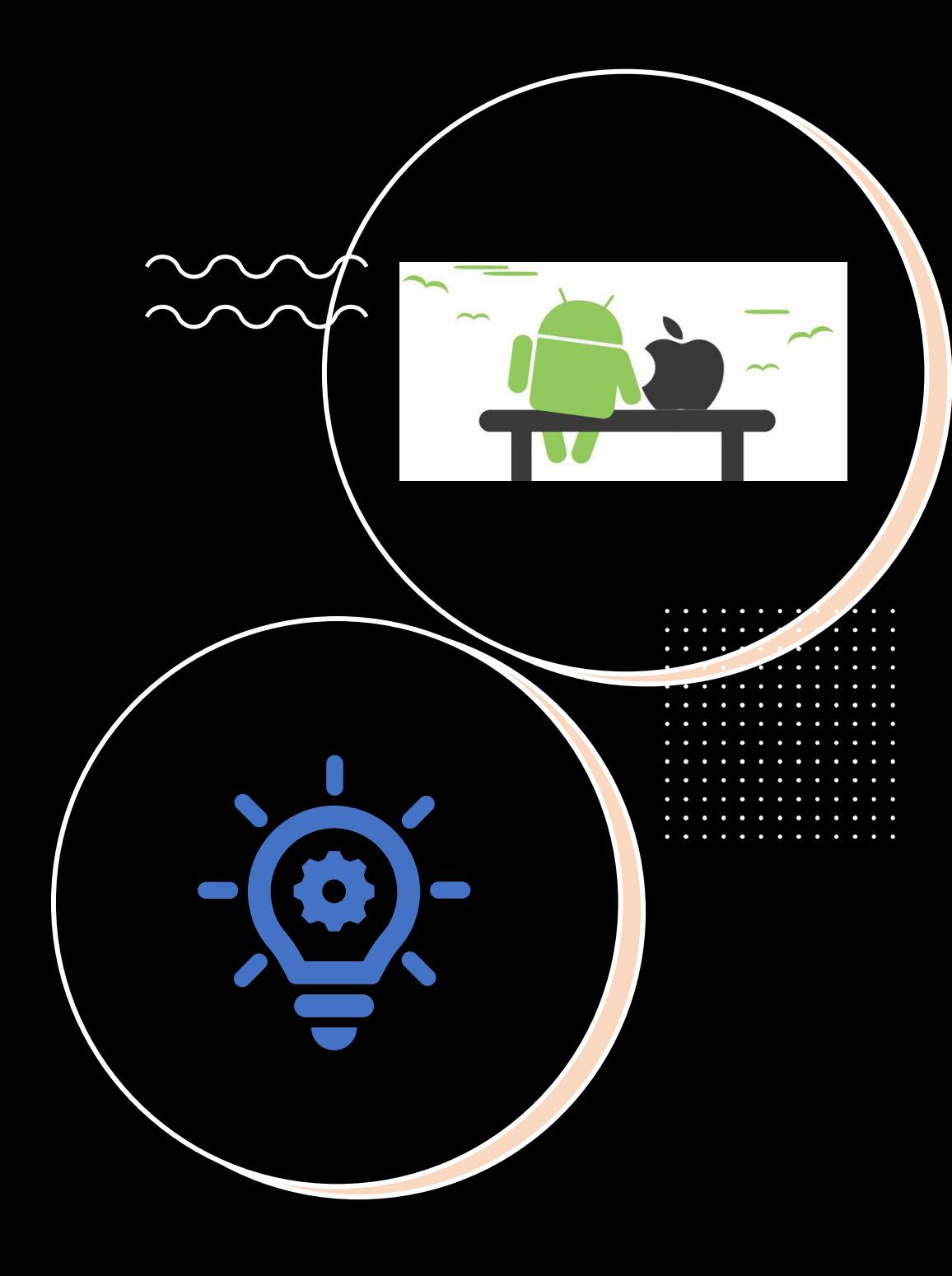

#### ทำความรู้จักกับ Flutter

• Flutter นั้นจะทำให้เราเขียนและพัฒนาแอปพลิเคชันได้ ง่ายมากยิ่งขึ้น โดยการเขียนแอปพลิเคชันแค่ครั้งเดียวแต่ ่ สามารถใช้งานแอปพลิเคชันนั้นใด้ในระบบหลัก ๆ ถึง 2 ระบบ คือ iOS และ Android หรือ เรียกว่า Cross ่

Platform

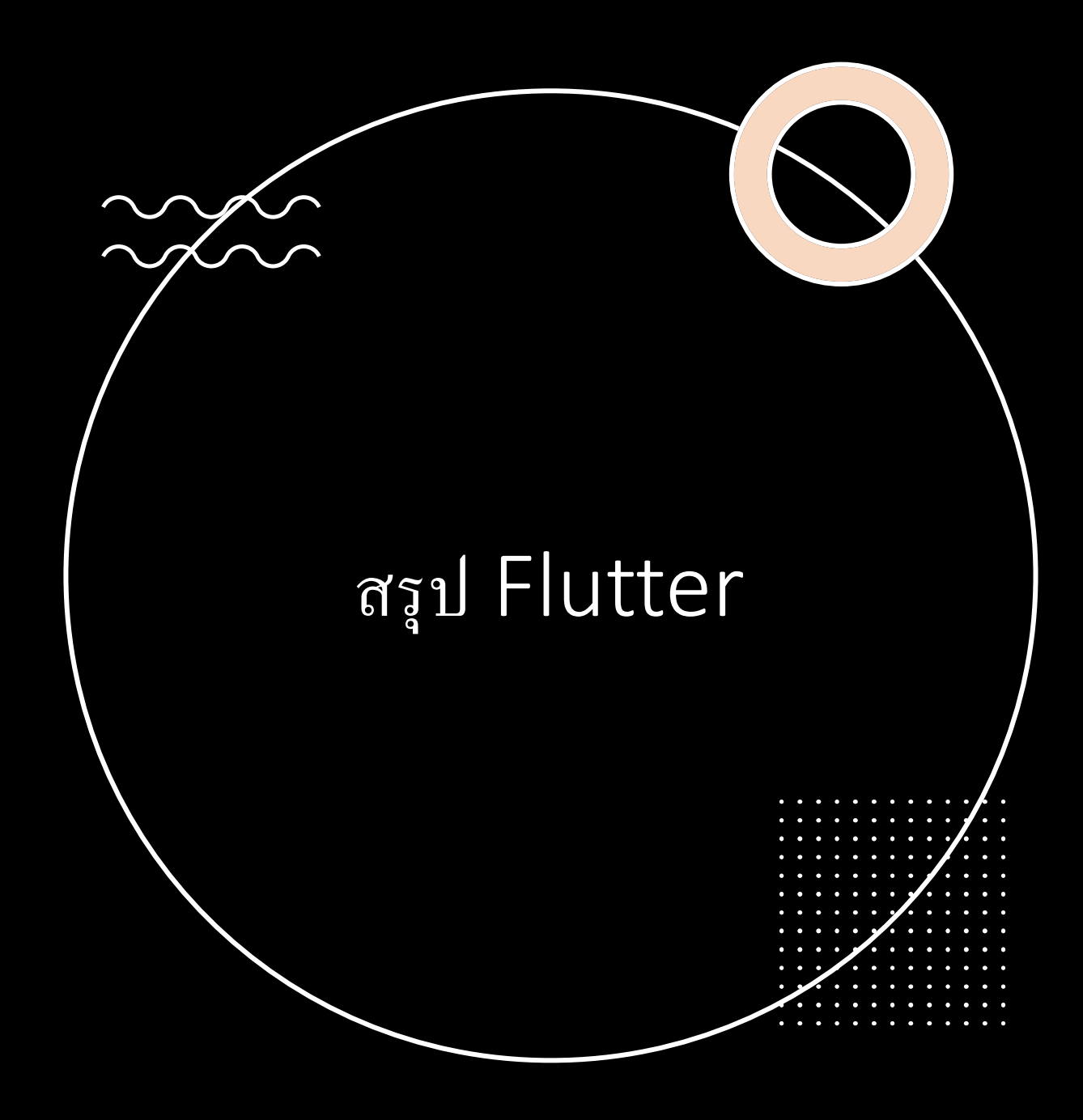

1. ชุดโปรแกรมด้ำน User Interface ถูกสร้ำง โดย Google

- 2. จัดการส่วนต่าง ๆ ได้ง่ายและสะดวก
- 3. เป็น Open Source ใช้งานได้ฟรี
- 4. พัฒนำ Mobile Application ให้สำมำรถใช้ งำนไดท้ ้งั iOS และ Android

## ดูนิยาม flutter จาก wikipedia

#### Flutter (software)

#### $\overline{X}_\Delta$  30 languages  $\sim$

Article Talk

Read Edit View history Tools Y

**Flutter** 

D<sub>6</sub>

From Wikipedia, the free encyclopedia

This article reads like a press release or a news article and may be largely based on routine coverage. Please expand this article with properly sourced content to meet Wikipedia's quality standards, event notability quideline, or encyclopedic content policy. (January 2023)

Flutter is an open-source UI software development kit created by Google. It is used to develop cross platform applications from a single codebase for any web browser,<sup>[4]</sup> Fuchsia, Android, iOS, Linux, macOS, and Windows.<sup>[5]</sup> First described in 2015,<sup>[6][7]</sup> Flutter was released in May 2017.<sup>[1]</sup>

#### History [edit]

The first version of Flutter was known as "Sky"<sup>[8]</sup> and ran on the Android operating system. It was unveiled at the 2015 Dart developer summit<sup>[9]</sup> with the stated intent of being able to render consistently at 120 frames per second.<sup>[10]</sup> During the keynote of Google Developer Days in Shanghai in September 2018, Google announced Flutter Release Preview 2, the last major release before Flutter 1.0. On December 4, 2018, Flutter 1.0 was released at the Flutter Live event, denoting the first stable version of the framework. On December 11, 2019, Flutter 1.12 was released at the Flutter Interactive event.<sup>[11]</sup>

On May 6, 2020, the Dart software development kit (SDK) version 2.8 and Flutter 1.17.0 were released, adding support for the Metal API which improves performance on iOS devices by approximately 50%, as well as new Material widgets and network tracking development tools.

On March 3, 2021, Google released Flutter 2 during an online Flutter Engage event. This major update brought official support for web-based applications with a new Canvas Kit renderer and web specific widgets, early-access desktop application support for Windows, macOS, and Linux and improved Add-to-App APIs.<sup>[12]</sup> This release also utilized Dart 2.0 that featured null-safety, which caused many breaking changes and issues with many external packages; however, the Flutter team included instructions and tools to mitigate these issues.<sup>[13]</sup>

On September 8, 2021, Dart 2.14 and Flutter 2.5 were released by Google. The update brought improvements to the Android full-screen mode and the latest version of Google's Material Design called Material You. Dart received two new updates, standardizing lint conditions and marking support for Apple Silicon as stable. [14][15]

#### https://en.wikipedia.org/wiki/Flutter (software)

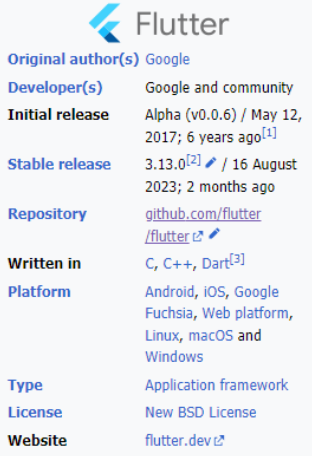

## ดูนิยาม dart จาก wikipedia

Dart (programming language)

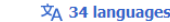

#### Article Talk Read Edit View history Tools ~

From Wikipedia, the free encyclopedia

This article is about a programming language. For the advertising application formerly named Google Dart, see DoubleClick for Publishers by Google. For other uses, see Dart.

Dart is a programming language designed by Lars Bak and Kasper Lund and developed by Google.<sup>[8]</sup> It can be used to develop web and mobile apps as well as server and desktop applications.

Dart is an object-oriented, class-based, garbage-collected language with C-style syntax.<sup>[9]</sup> It can compile to machine code, JavaScript, or WebAssembly. It supports interfaces, mixins, abstract classes, reified generics and type inference.<sup>[4]</sup>

#### History [edit]

Dart was unveiled at the GOTO conference in Aarhus, Denmark, October 10-12, 2011.<sup>[10]</sup> Lars Bak and Kasper Lund founded the project.<sup>[11]</sup> Dart 1.0 was released on November 14, 2013.<sup>[12]</sup>

Dart had a mixed reception at first. Some criticized the Dart initiative for fragmenting the web because of plans to include a Dart VM in Chrome. Those plans were dropped in 2015 with the Dart 1.9 release. Focus changed to compiling Dart code to JavaScript.<sup>[13]</sup>

Dart 2.0 was released in August 2018 with language changes including a type system. [14]

Dart 2.6 introduced a new extension, dart2native, This extended native compilation to the Linux, macOS, and Windows desktop platforms.<sup>[15]</sup> Earlier developers could create new tools using only Android or iOS devices. With this extension, developers could deploy a program into self-contained executables. The Dart SDK doesn't need to be installed to run these self-contained executables.<sup>[16]</sup> The Flutter toolkit integrates Dart, so it can compile on small services like backend support.<sup>[17][18]</sup>

Dart 3.0 changed the type system to require sound null safety. This release included new features like records, patterns, [19] and class modifiers. [20] Dart 3 also previewed support for Web Assembly. [21]

#### Specification [edit]

Dart released the 5th edition of its language specification on April 9, 2021.<sup>[22]</sup> This covers all syntax through Dart 2.10. A draft of the 6th edition includes all syntax through 2.13.<sup>[23]</sup> Accepted proposals  $\mathbb{Z}^*$  for the specification and drafts of potential features  $\mathbb Z$  can be found in the Dart language repository on GitHub.<sup>[24]</sup>

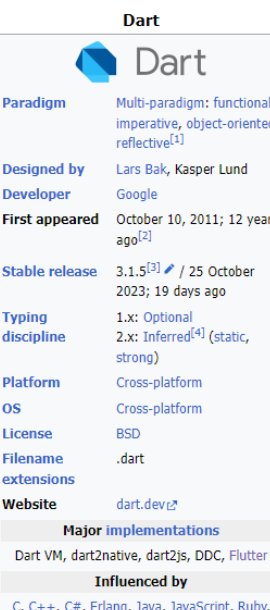

Smalltalk, Strongtalk, [5] TypeScript<sup>[6]</sup>

https://en.wikipedia.org/wiki/Dart\_(programming\_language)

## เข้ำเว็บ https://flutter.dev/

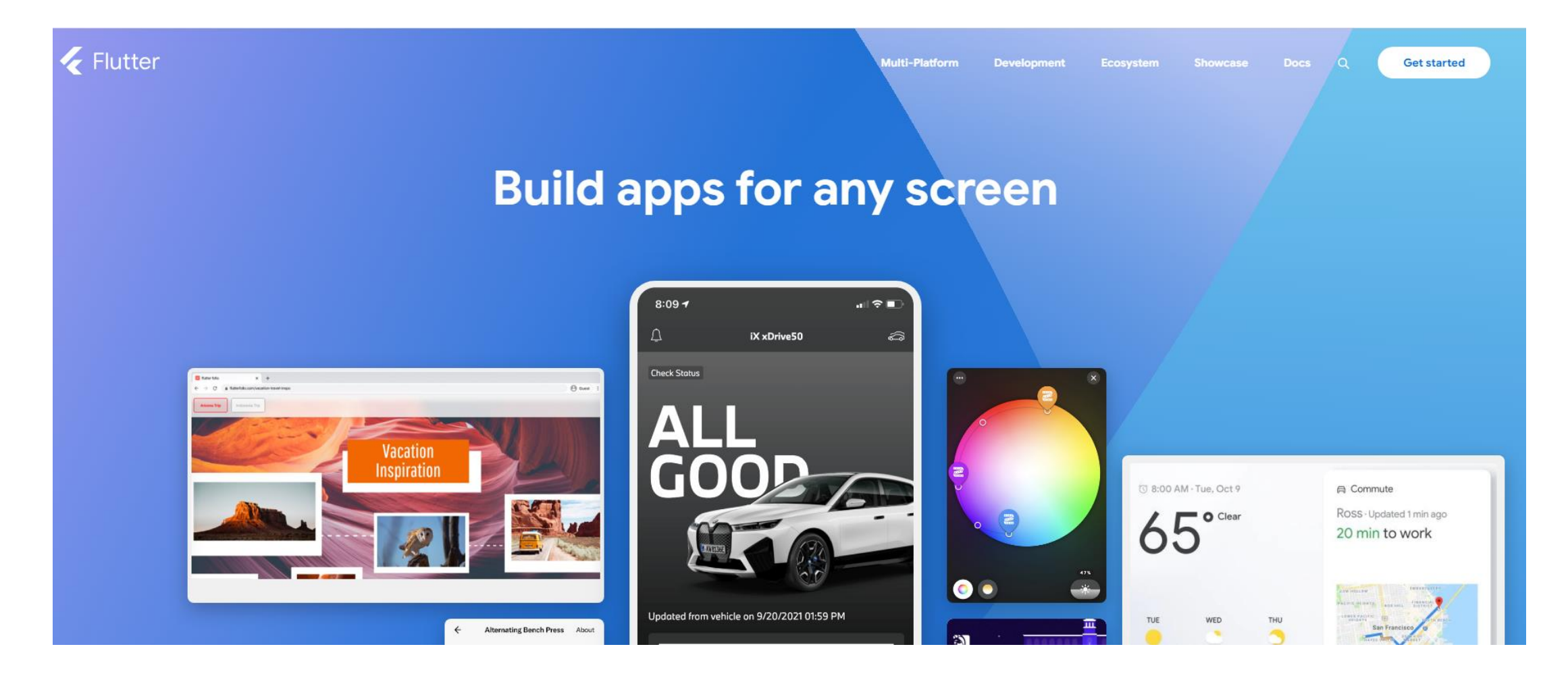

## ดู System requirement

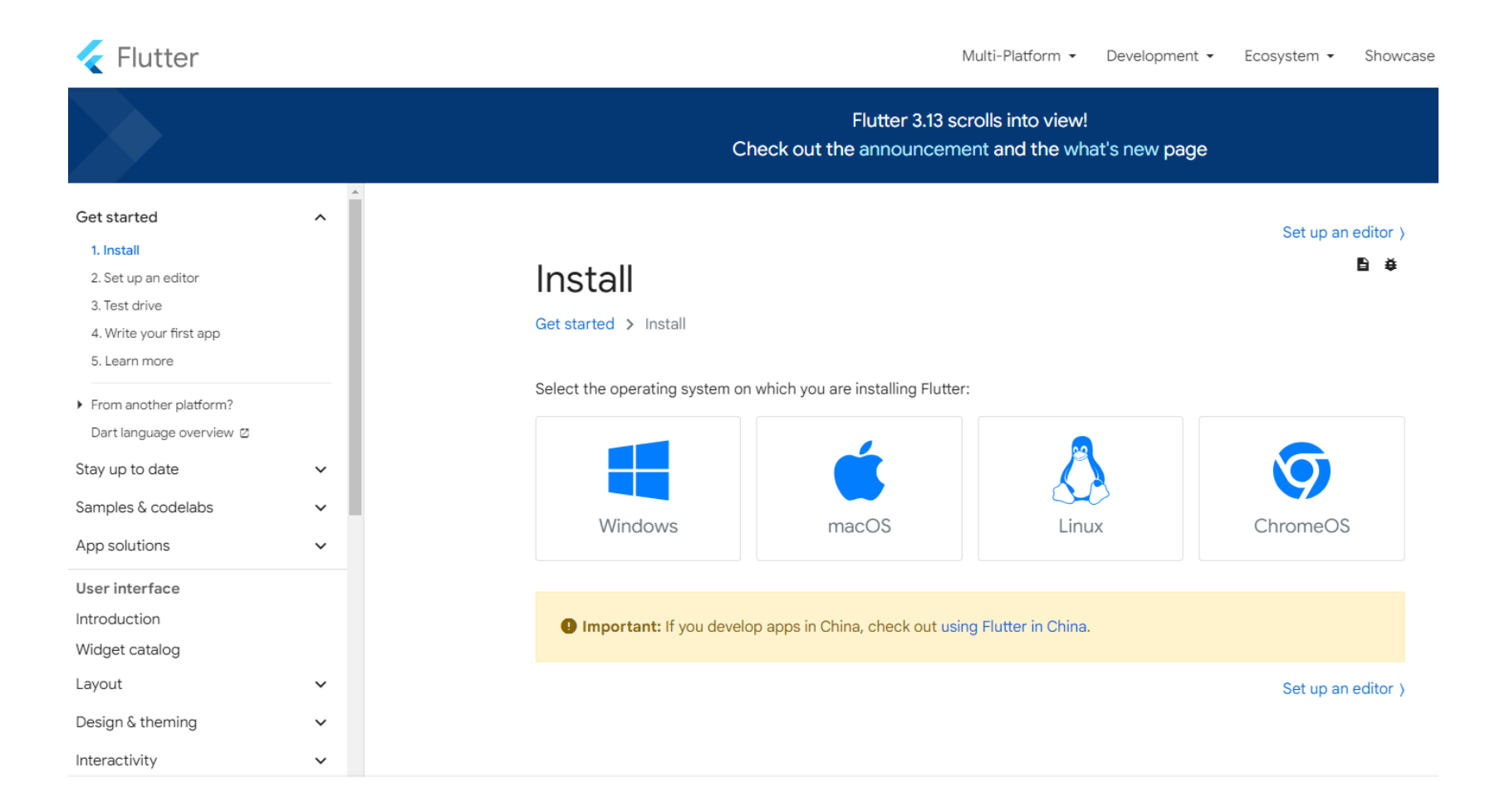

#### ไปที่ Get started > Install

## ไปที่ Introduction เพื่อทดลองรันโค้ด

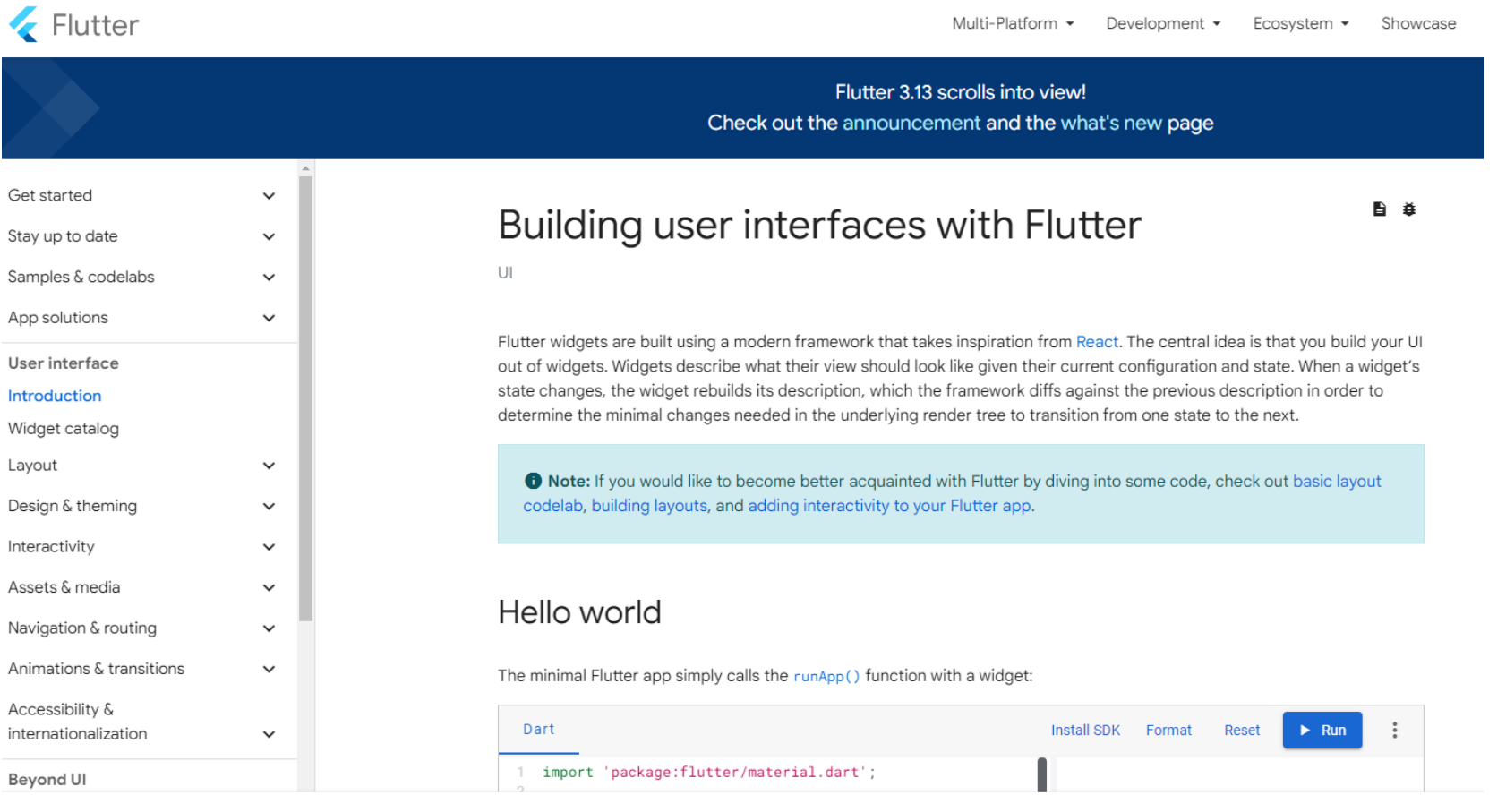

#### ลองใช้ DardPad > ค้น google ดว ้ ยคำ วำ ่ dartpad $\overline{\mathcal{L}}$

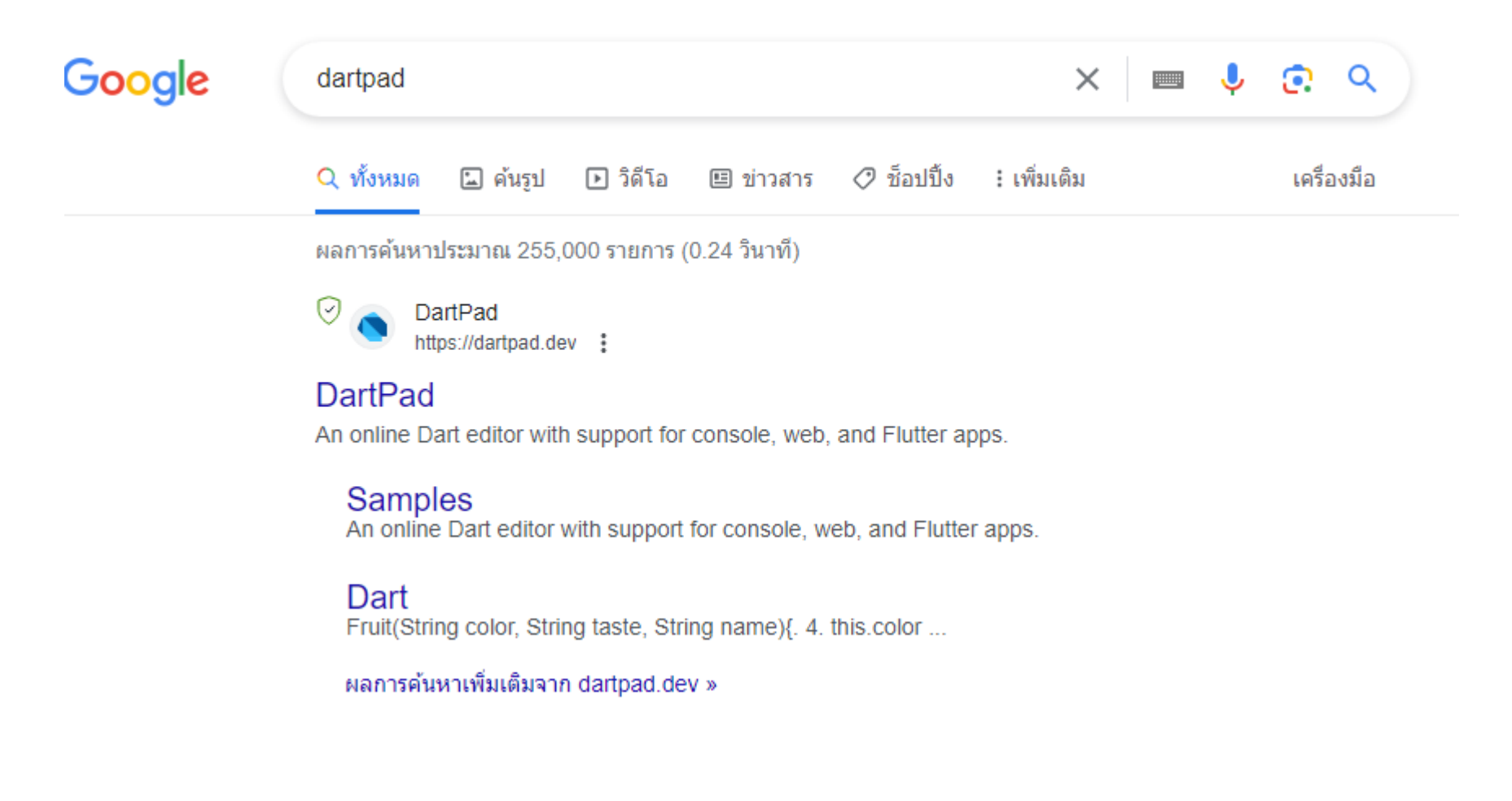

## เข้ำเว็บ https://dartpad.dev/

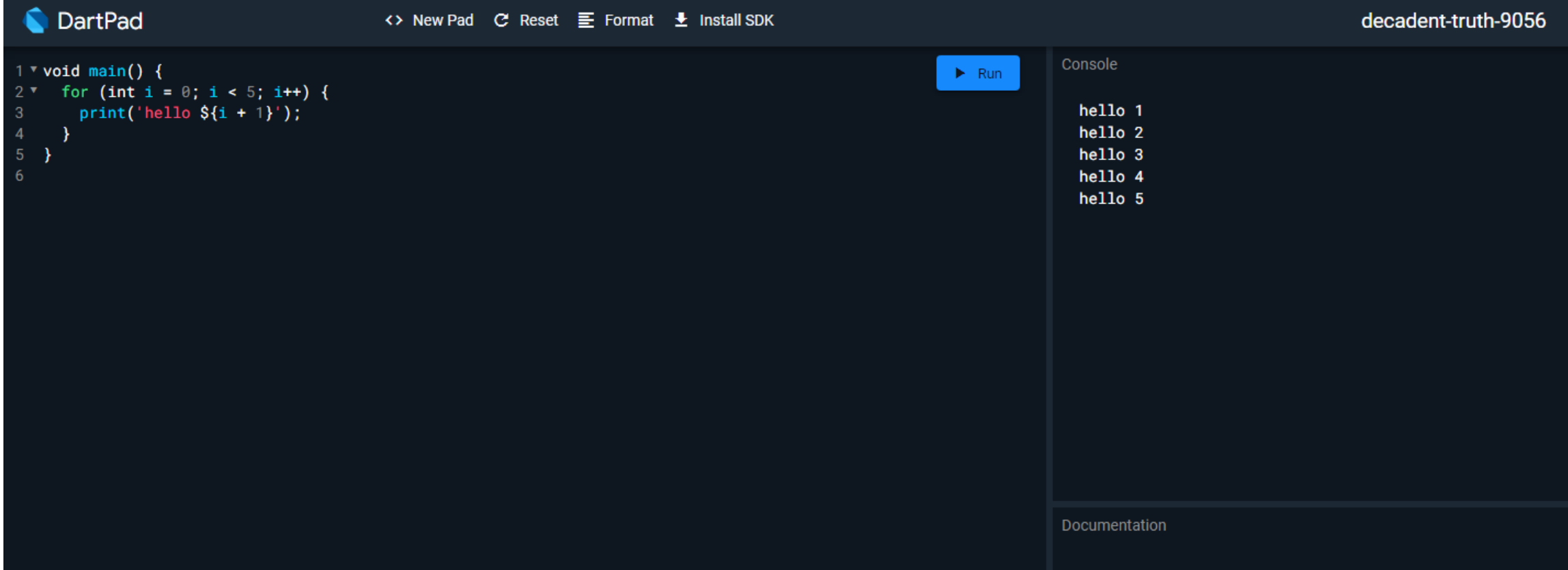

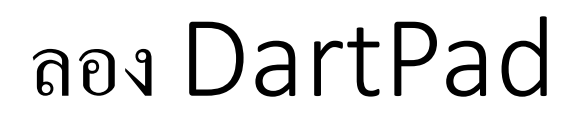

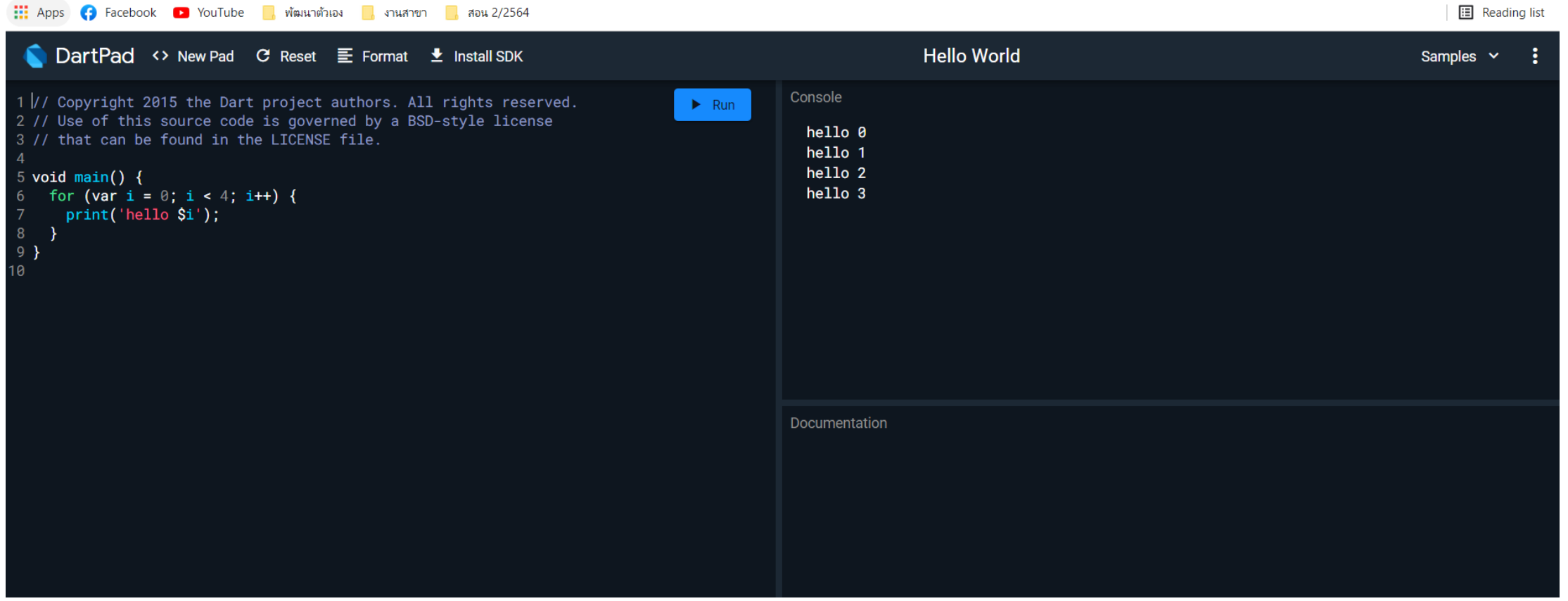

**E** Reading list

## Copy โค้ดจำก Introduction to widgets

#### **Using Material Components**

Flutter provides a number of widgets that help you build apps that follow Material Design. A Material app starts with the MaterialApp widget, which builds a number of useful widgets at the root of your app, including a Navigator, which manages a stack of widgets identified by strings, also known as "routes". The Navigator lets you transition smoothly between screens of your application. Using the MaterialApp widget is entirely optional but a good practice.

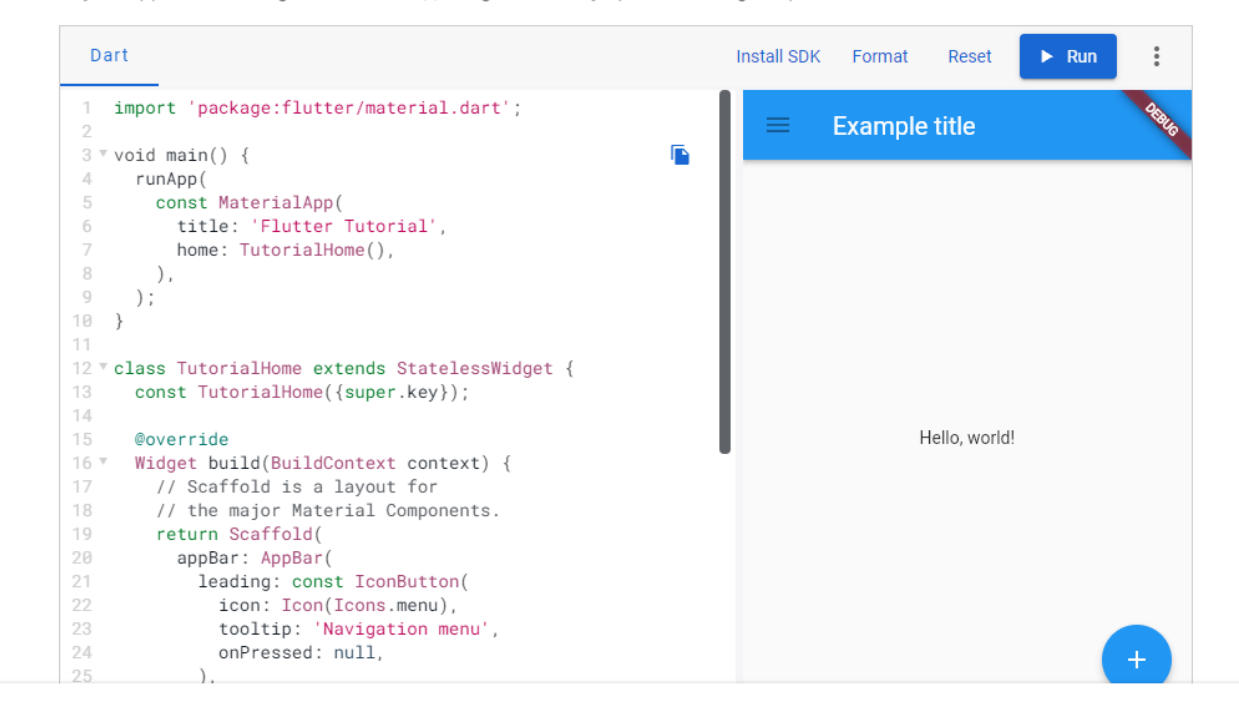

# ใส่ใน dartpad จากนั้นกดปุ่ม Run

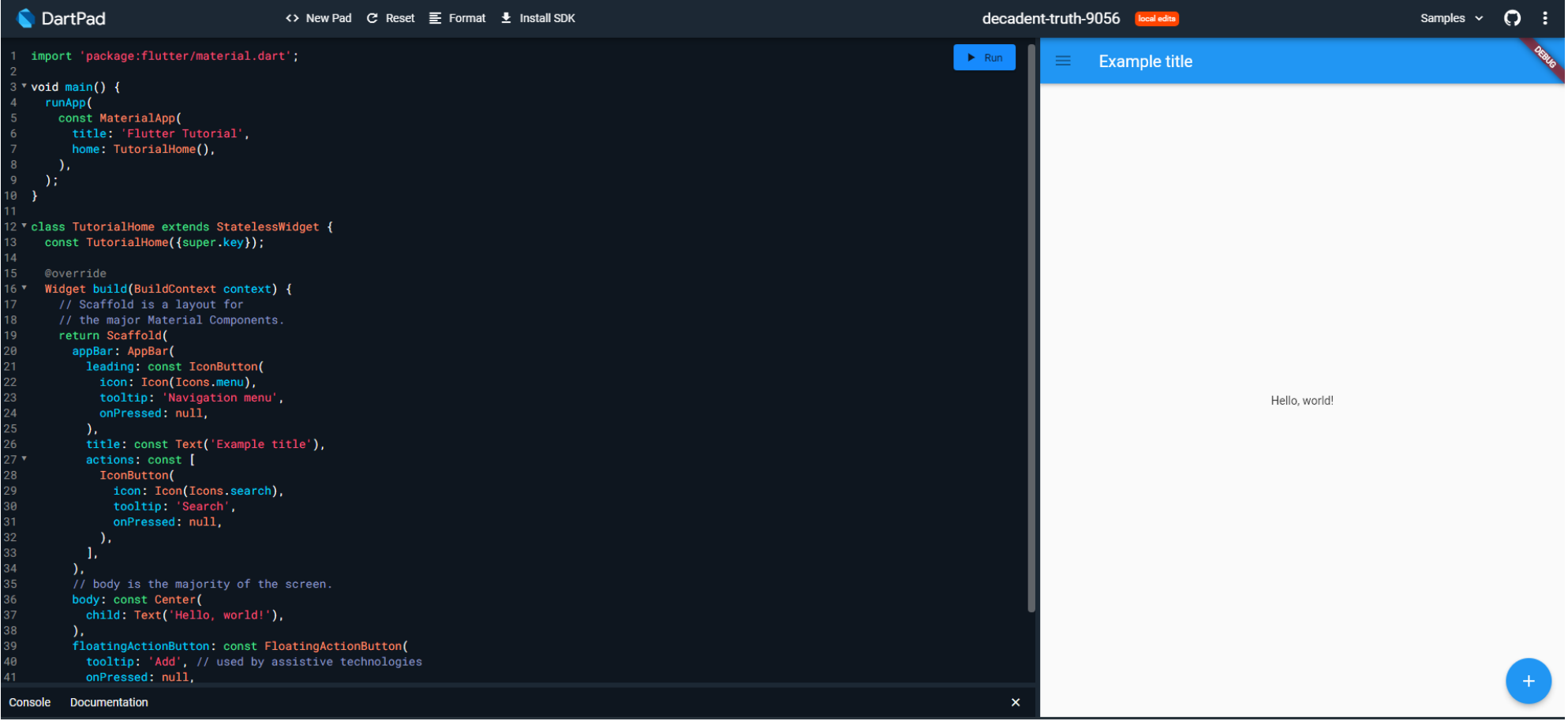

#### ทำความรู้จักโครงสร้างของแอปคร่าว ๆ  $\bigcup$

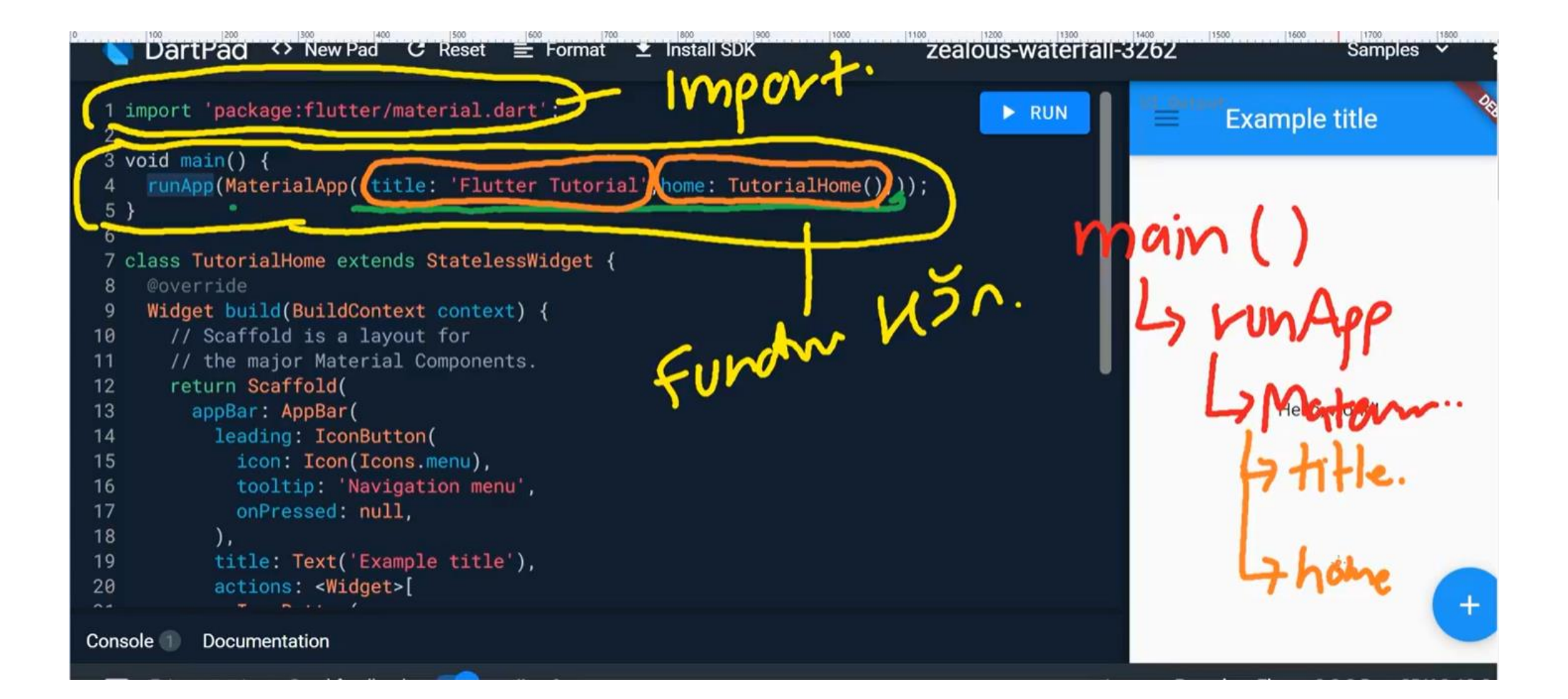

## ทคลองแก้ข้อความ Hello, world!

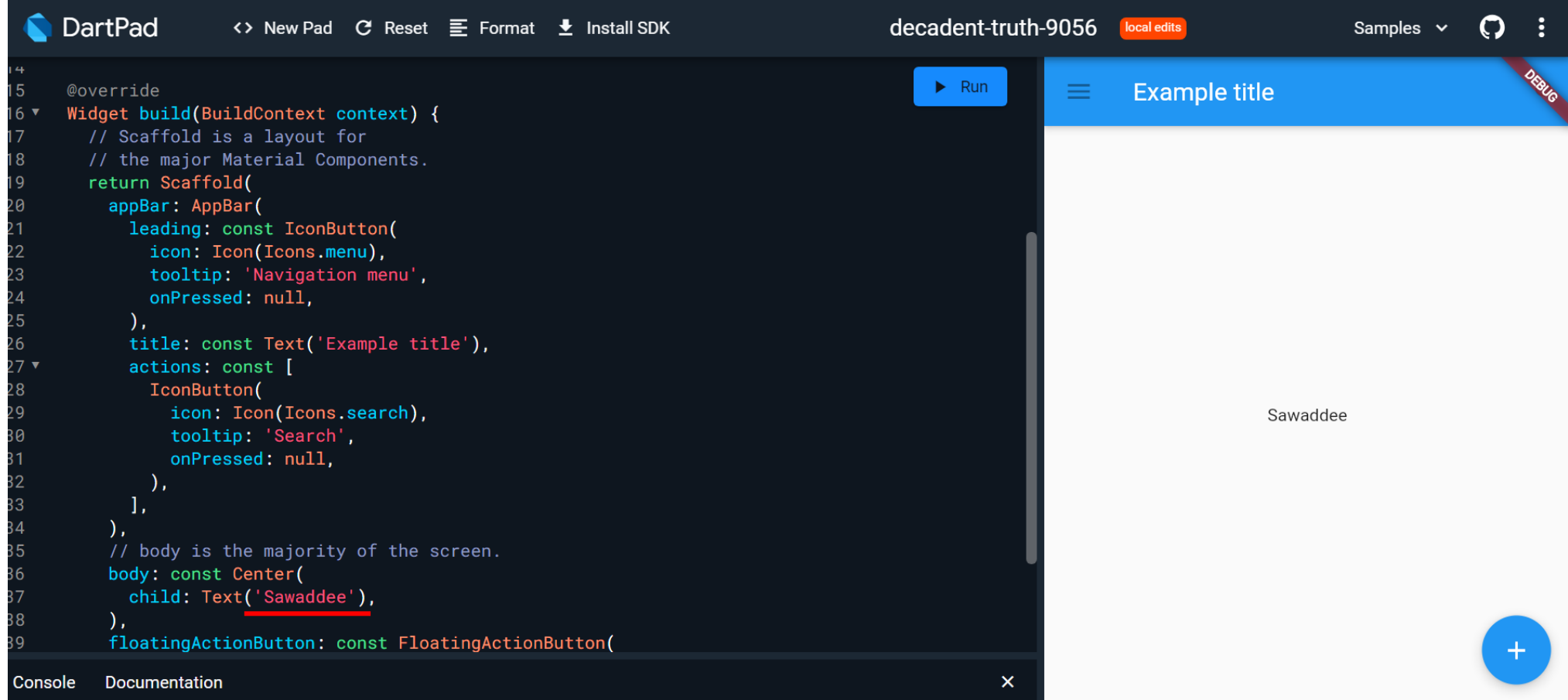

## ทคลองแก้ข้อความ appBar Title

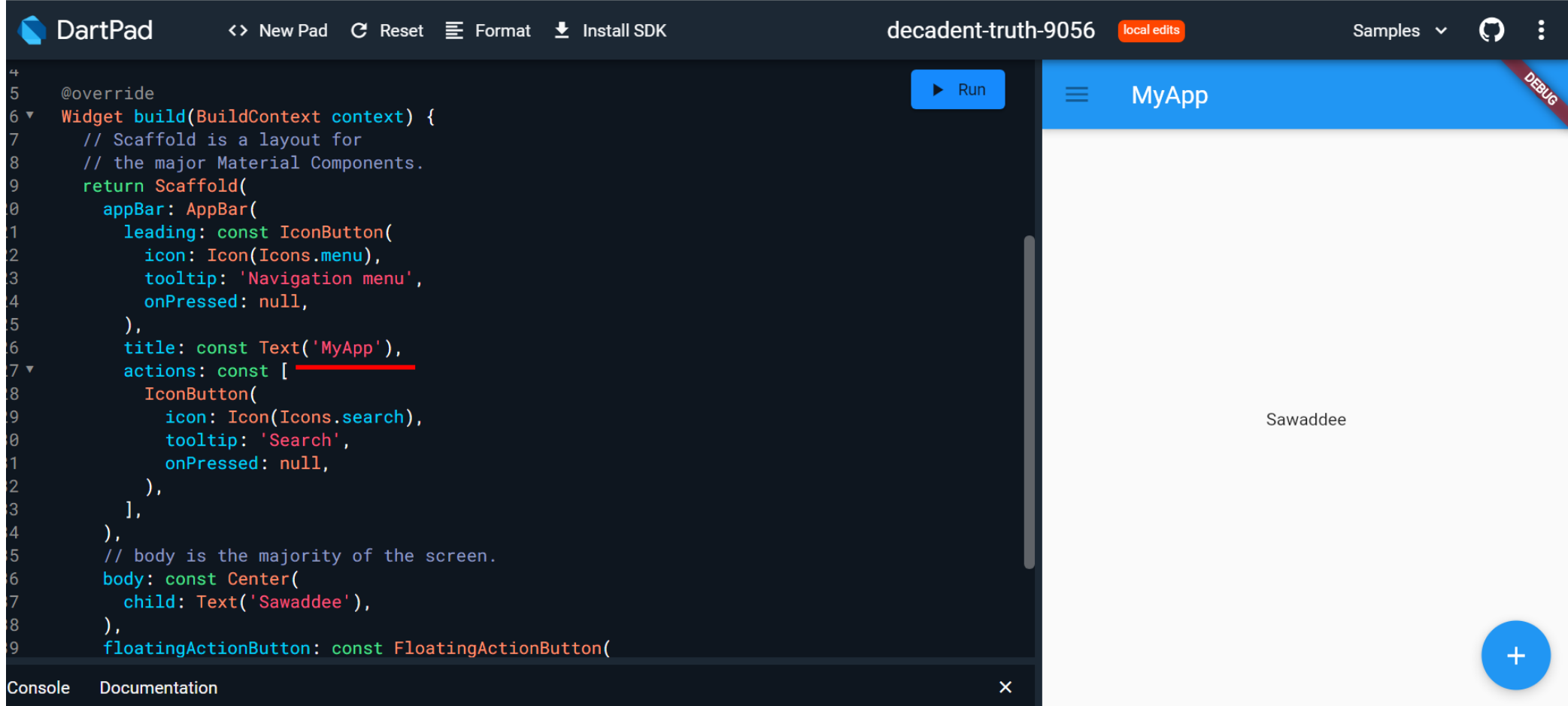

### ลองเอำ floatingActionButton ออก

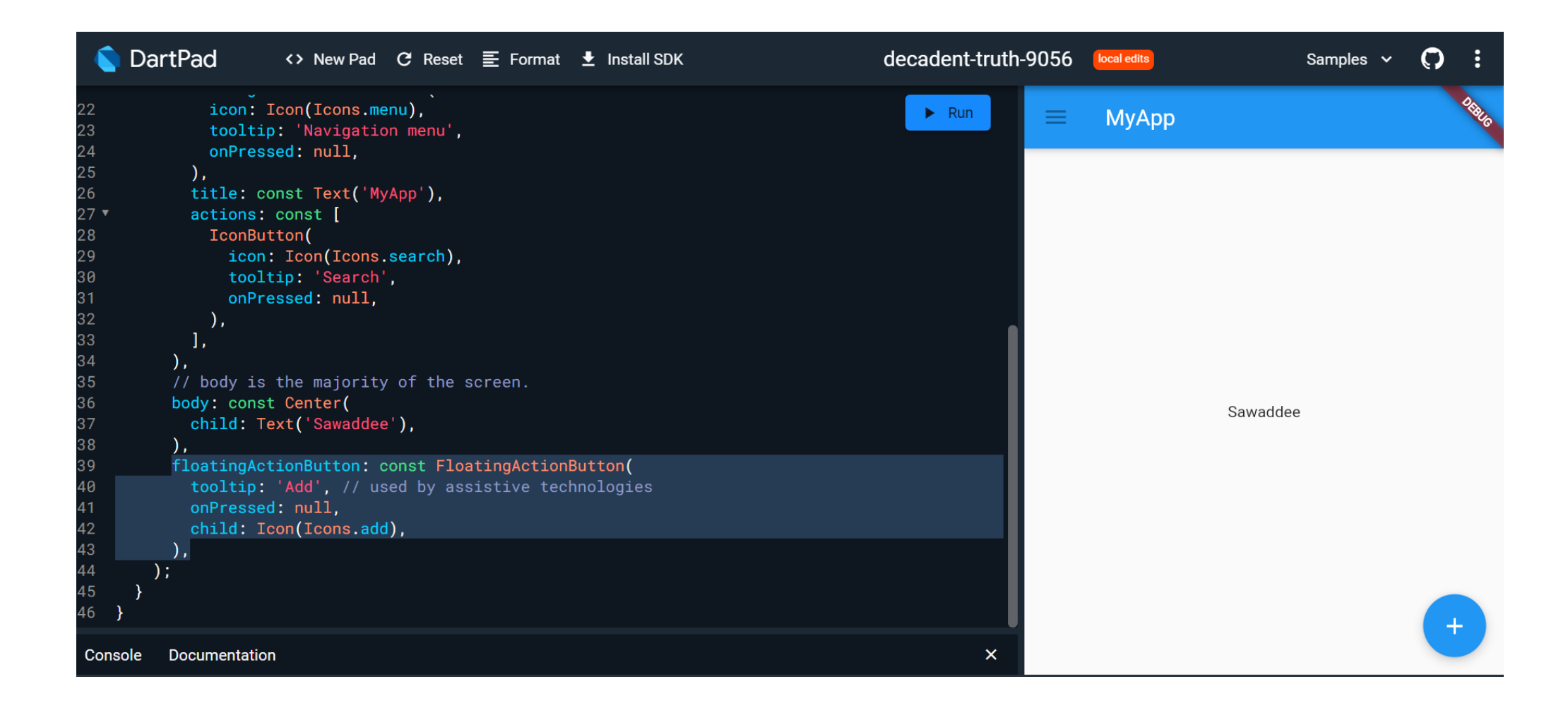

## จะได้ผลกำร run ดังภำพ

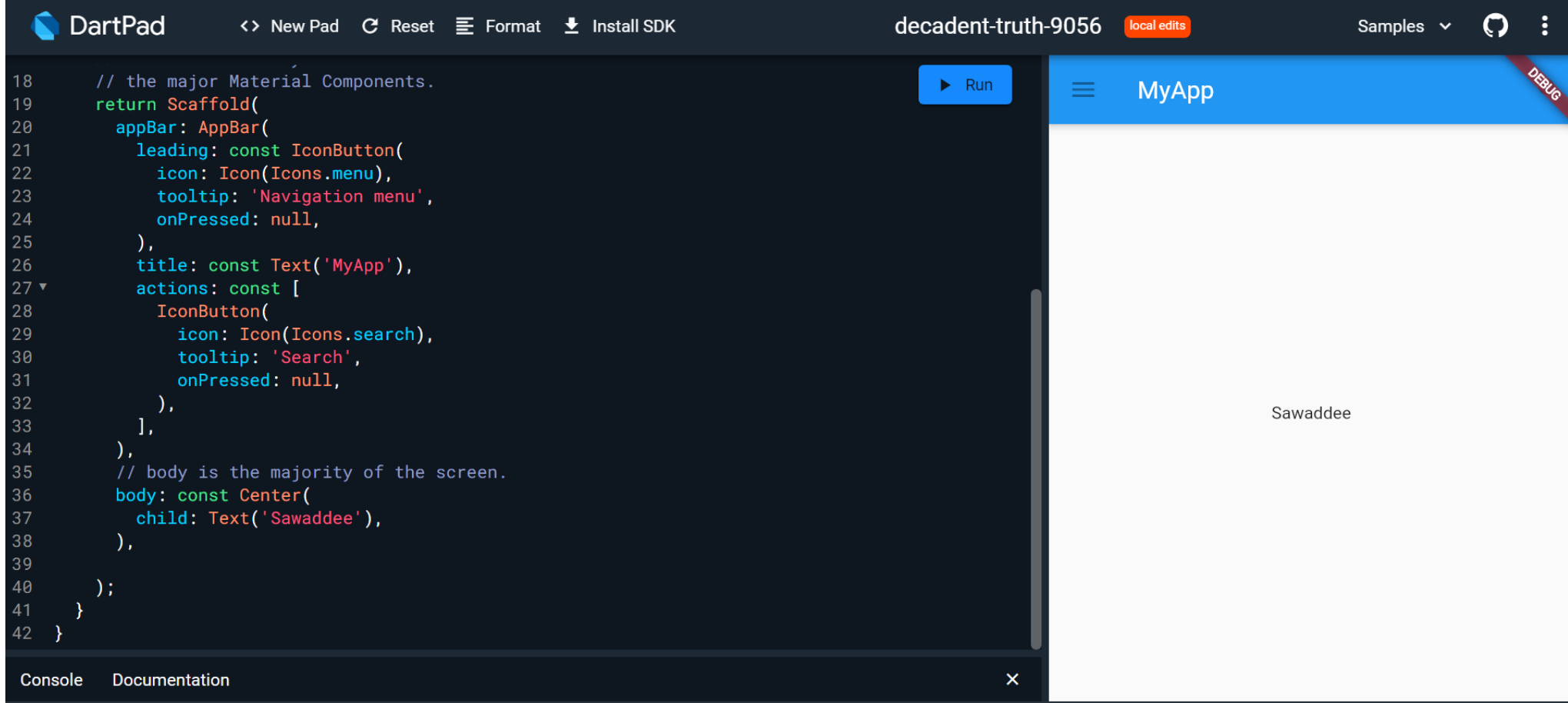

#### ลองเอำส วน Scaffold ออก่<br>:

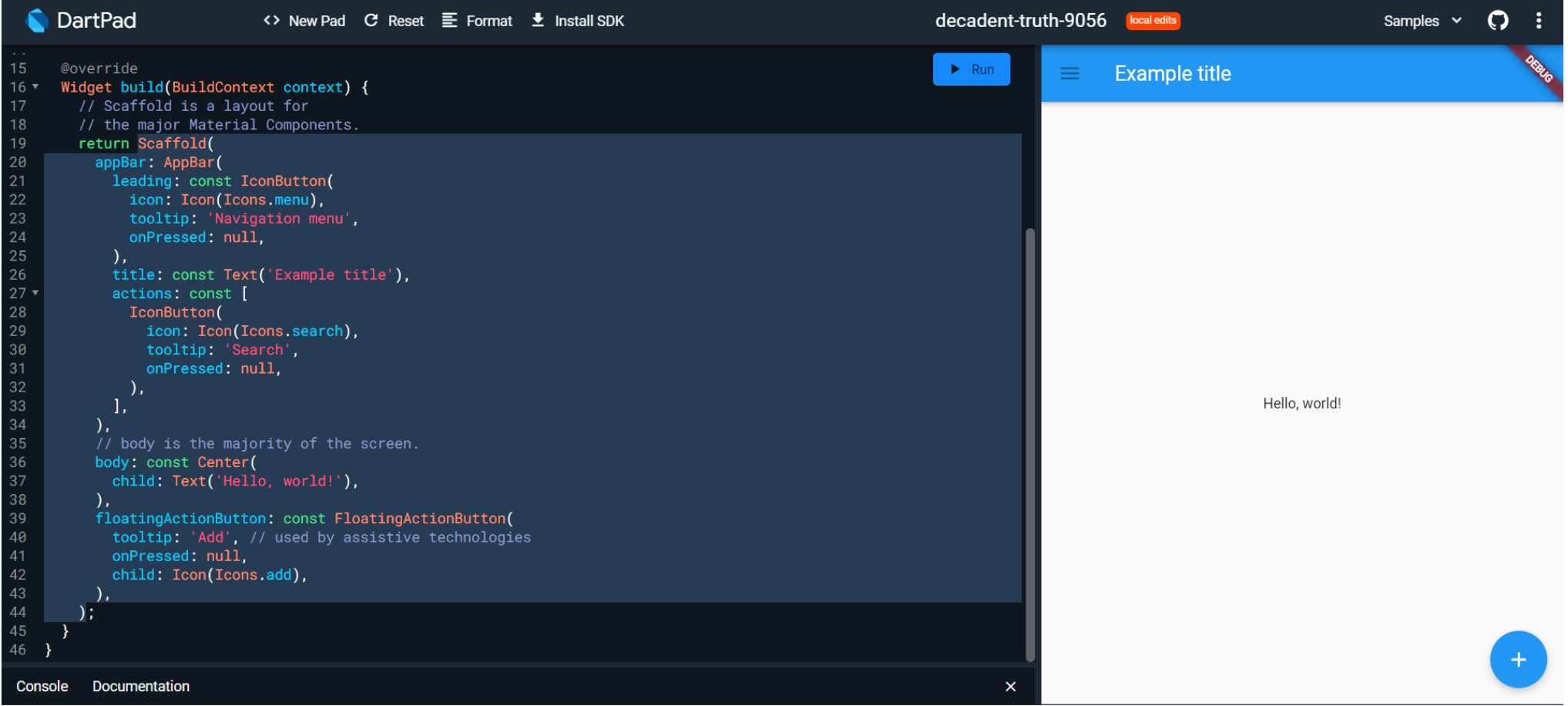

## และเพิ่มโค้ดดังภาพ

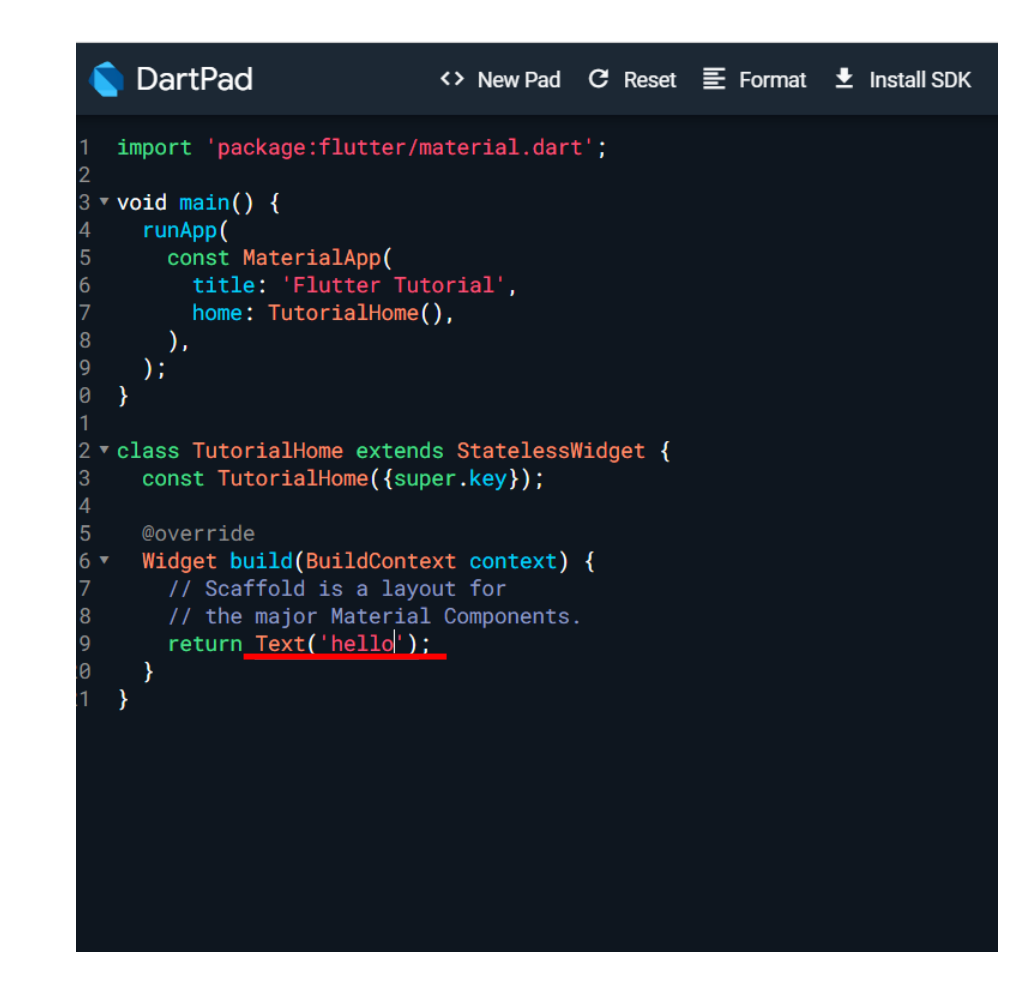

## ทดลอง run จะได้ผลกำร run ดังภำพ

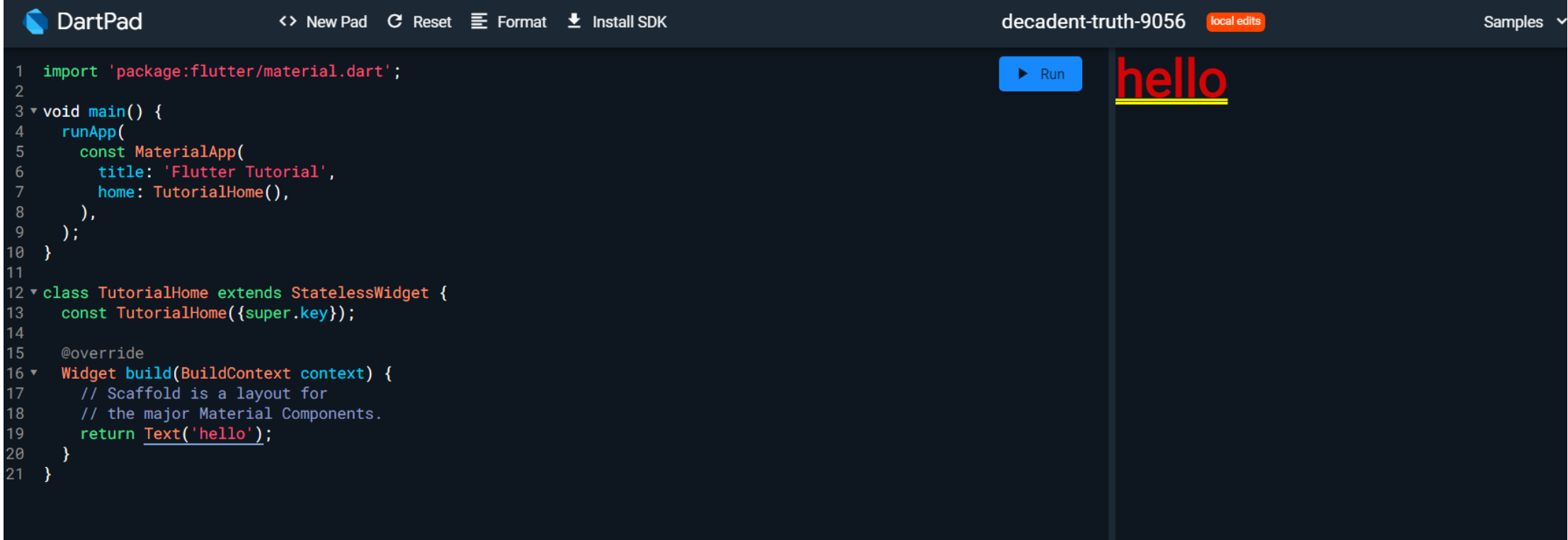

**4123305 การพัฒนาแอปพลิเคชันบนอุปกรณ์เคลื่อนที่**

# Introduction to Mobile Development part 2

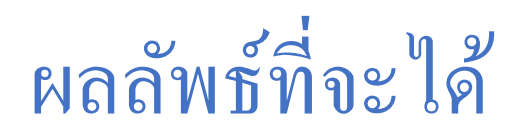

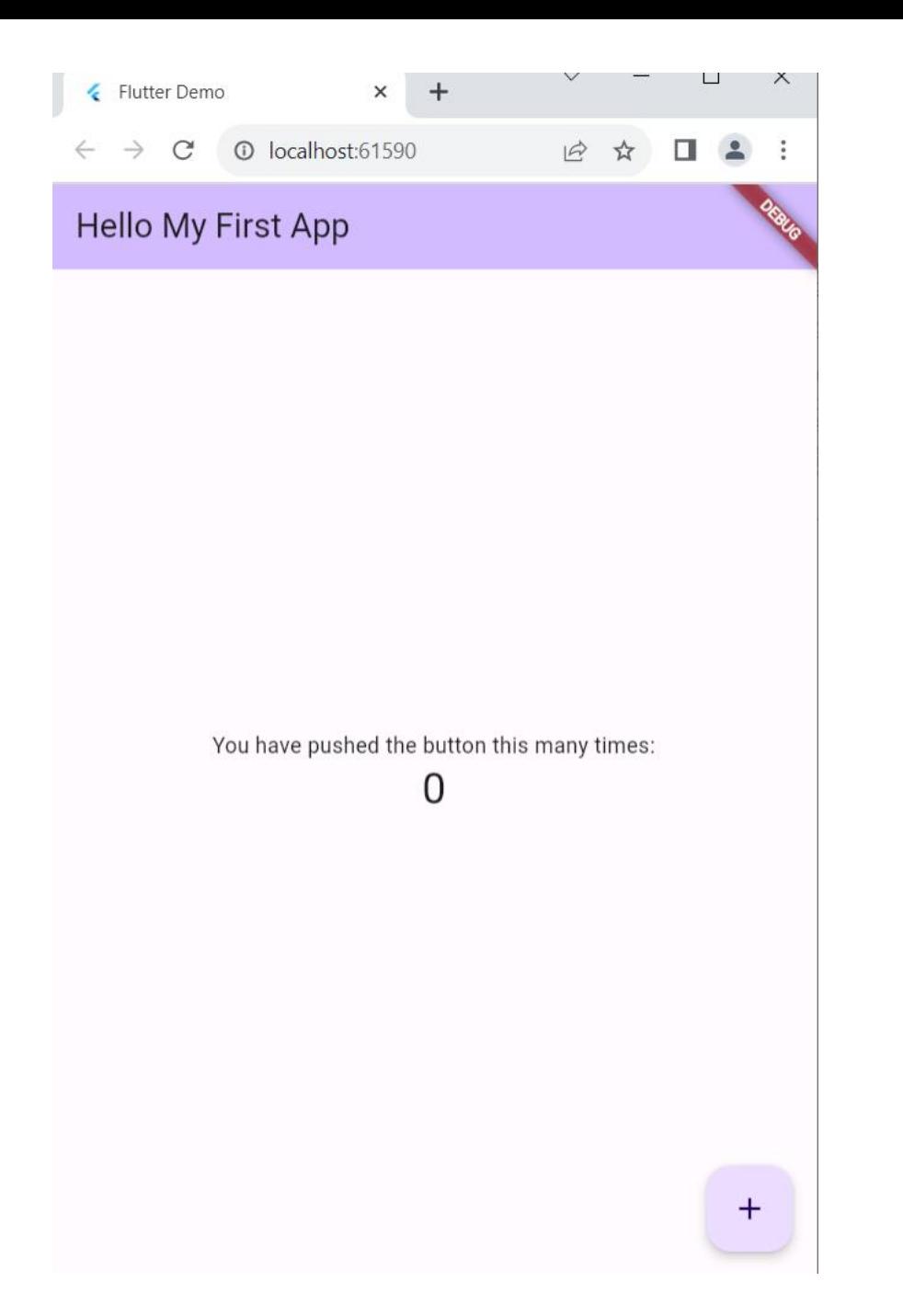

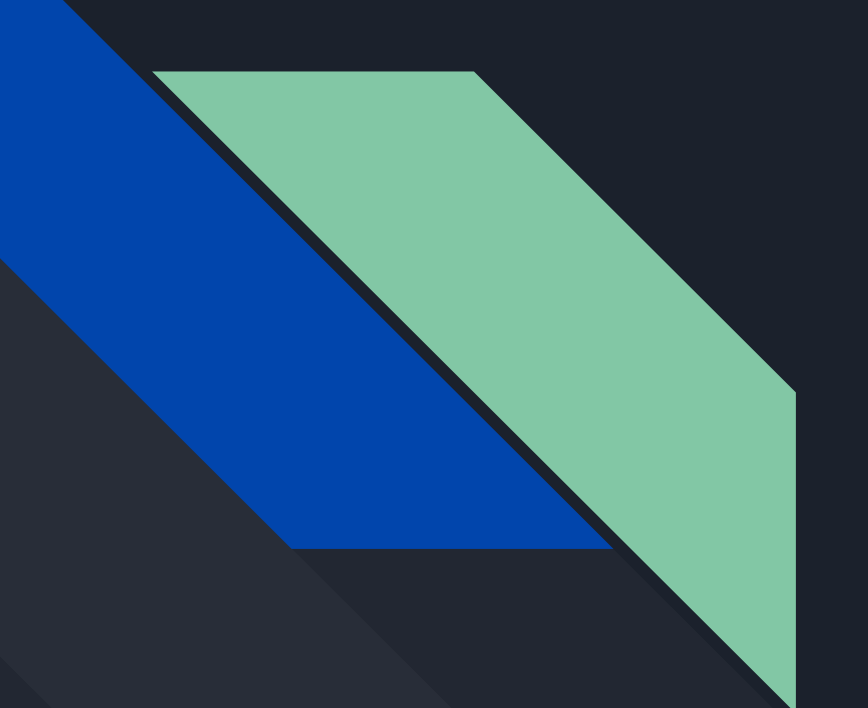

# เตรียมพร้อมสำหรับการ สร้างแอป

### 1. ลงโปรแกรมท ี เก ี ย วข้อง่<br>|<br>|

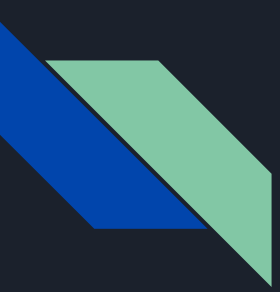

### **Flutter SDK**

Windows:

https://docs.flutter.dev/get-started/install/windows คลิกปุ่มสีฟ้ ำเป็ นไฟล์ .zip ตำมภำพ

### **Get the Flutter SDK**

1. Download the following installation bundle to get the latest stable release of the Flutter SDK:

#### flutter\_windows\_3.3.7-stable.zip

For other release channels, and older builds, see the SDK releases page.

2. Extract the zip file and place the contained flutter in the desired installation location for the Flutter SDK (for example, C:\src\flutter).

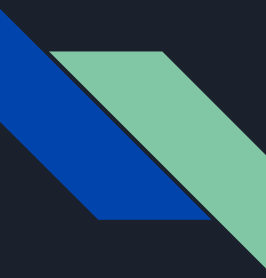

#### **Flutter SDK https://flutter.dev/docs/get-started/install/windows**

**1-downloadflutter .zip 2-แตกไฟล์ 3-ก็อปไปวางไว้ในโฟลเดอร์ไดร์ C:\**

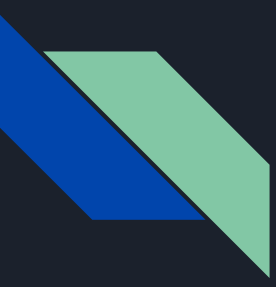

### **VS Code**

Editor ที ่ใชใ้นกำรเขยีน Flutter ได้อย่ำงง่ำยดำย <https://code.visualstudio.com/download>

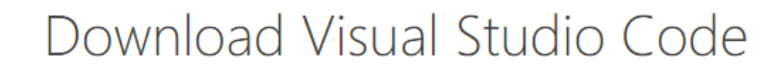

Free and built on open source. Integrated Git, debugging and extensions.

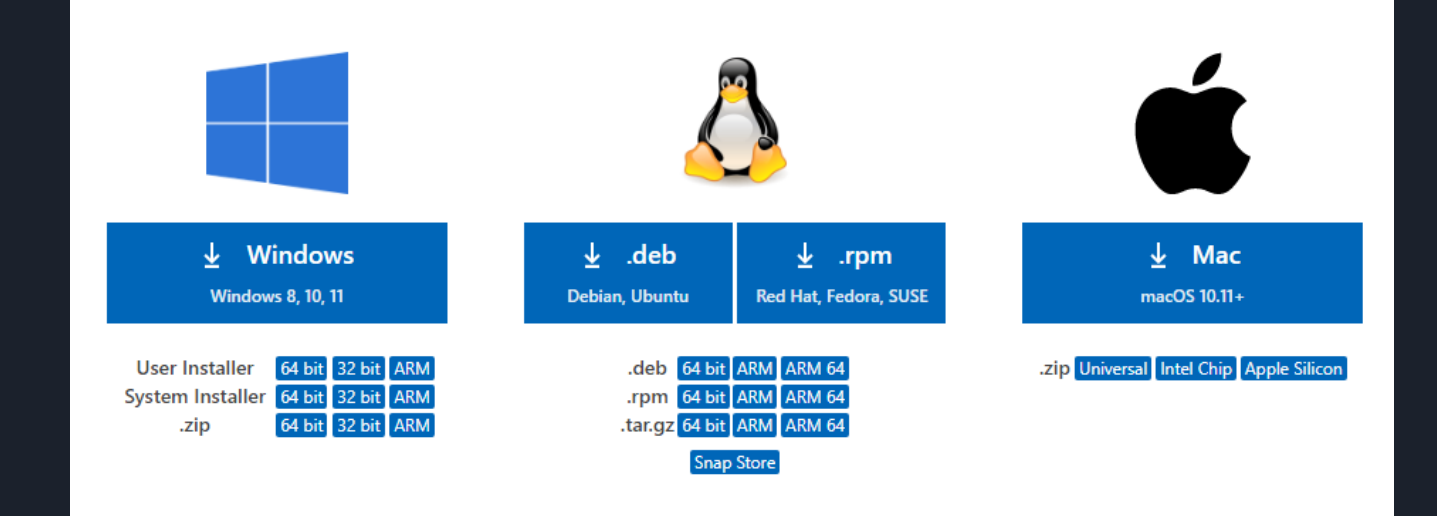

#### หลังจากติดตั้ง VS Code ใปที่เมนูด้านขวาของ VS Code เพื่อ ่ง เป็นส่วนการเป็นส่วนการเป็นส่วนการเป็นส่วนการเป็นส่วนการเป็นส่วนการเป็นส่วนการเป็นส่วนการเป็นส่วนการเป็นส่วน<br>เป็นส่วนการเป็นส่วนการเป็นส่วนการเป็นส่วนการเป็นส่วนการเป็นส่วนการเป็นส่วนการเป็นส่วนการเป็นส่วนการเป็นส่วนการ ค้นหา และติดตั้ง VS Code Extension ดังนี้

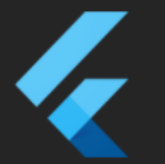

**Flutter** 3.22.0 Flutter support and debugger for Visual Studio Code. **Dart Code** 

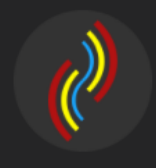

**Bracket Pair Colorizer 2 0.2.1** A customizable extension for colorizing matching brackets **CoenraadS** 

**Material Icon Theme 4.8.0** Material Design Icons for Visual Studio Code **Philipp Kief** 

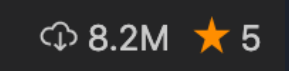

Install

ౘ్ల

 $\textcircled{2.9M}$   $\bigstar$  5

 $\circ$  2.8M  $\star$  4.5

દૃેર્દરૂ

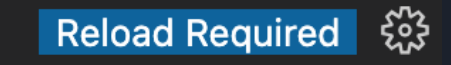

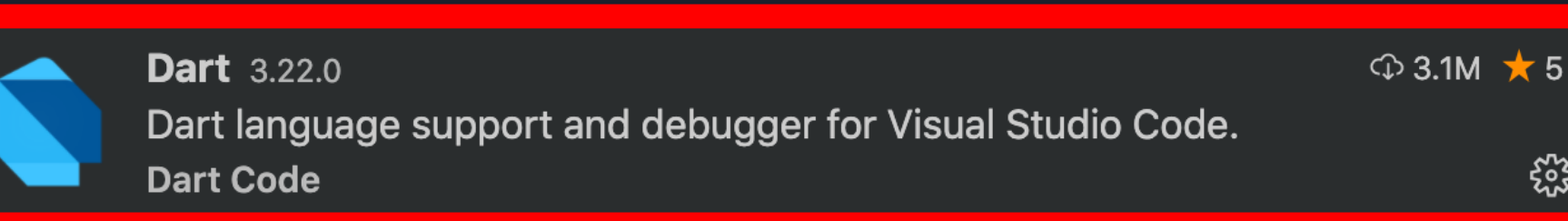

### VS Code Extension > flutter

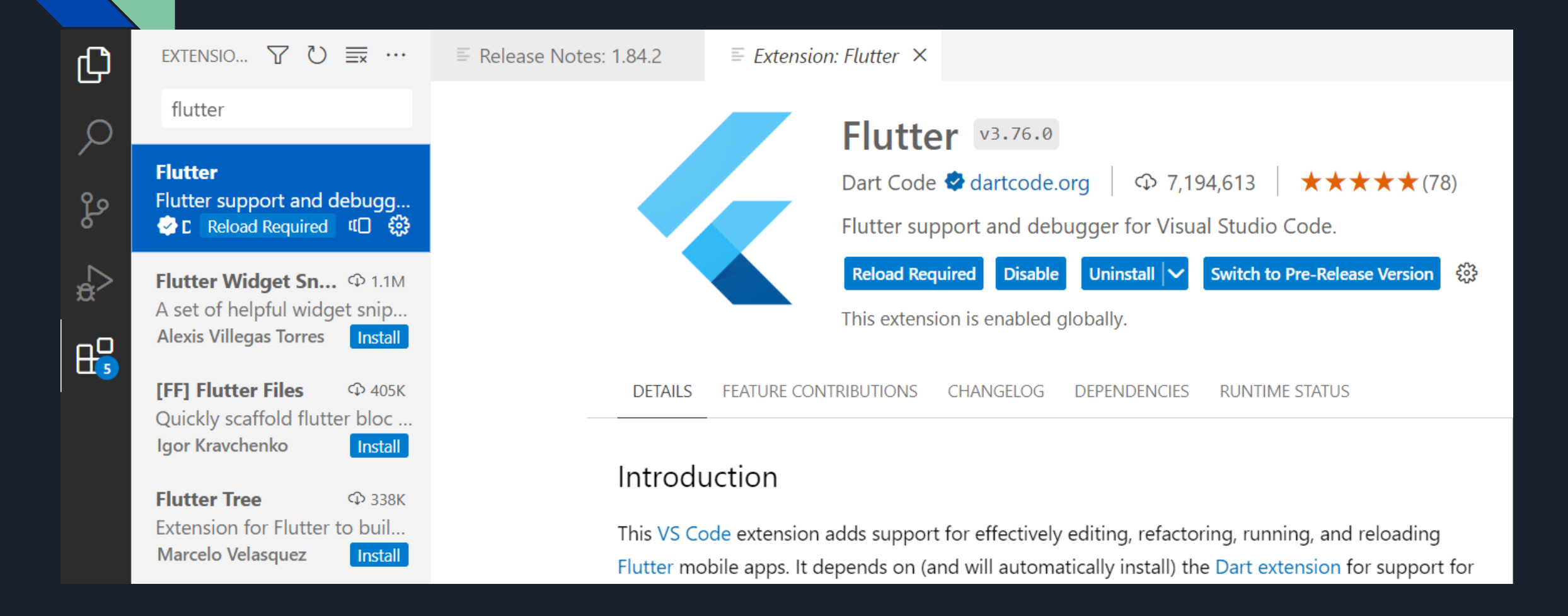

#### VS Code Extension > Bracket Pair Color DLW : สำหรับแสดง สีคู่ของวงเล็บเช่น () [] {} เพื่อให้อ่าน code ง่าย

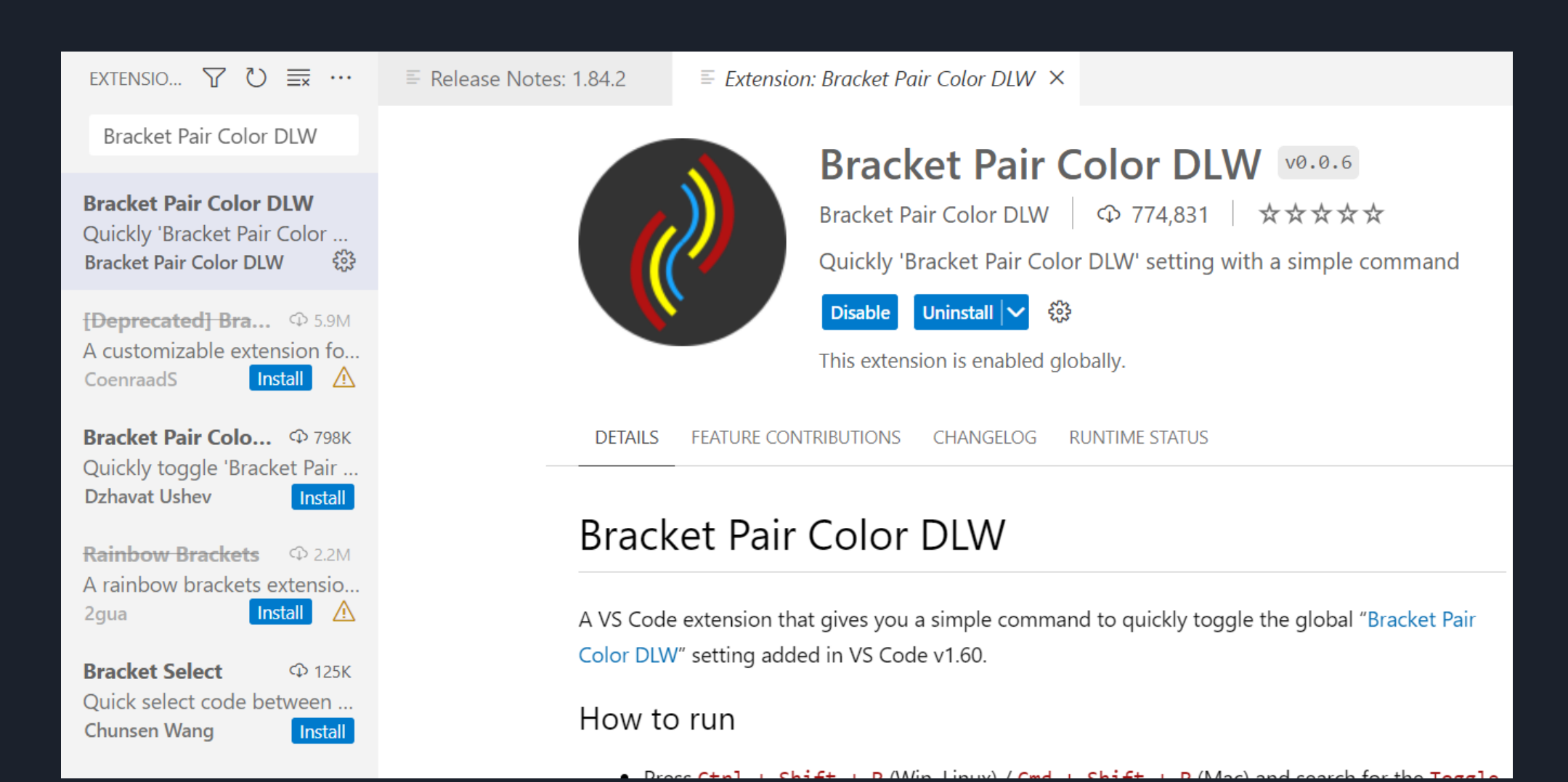

### **VS Code Extension** > **Material Icon Theme** ี สำหรับเติมสีสัน และ ไอคอนต่าง ๆ ให้กับไฟล์ และ โฟลเดอร์

EXTENSIO...  $\nabla$   $\bigcirc$   $\equiv$   $\cdots$  $\equiv$  Release Notes: 1.84.2  $\equiv$  Extension: Material Icon Theme  $\times$ Material Icon Theme Material Icon Theme v4.31.0 Material Icon The... 9327ms Philipp Kief  $\blacklozenge$  pkief.com  $\therefore$  20,599,229  $\blacktriangleright$   $\star \star \star \star \star$  (316) Material Design Icons for Vi... Philipp Kief ₩ Material Design Icons for Visual Studio Code Uninstall  $\vert \mathbf{v} \vert$ Set File Icon Theme **Disable** ફ્રેઝ **Material Theme I...**  $\Phi$  3.3M Material Theme Icons, the ... This extension is enabled globally. Equinusocio Install Gruvbox Material ...  $\circledcirc$  39K **DETAILS** FEATURE CONTRIBUTIONS CHANGELOG **RUNTIME STATUS Gruvbox Material Icons** JonathanHarty Install **Unofficial Material ...**  $\Phi$  3K Unofficial Material Design Ic... artalatarta Install **Material Icon The...**  $\Phi$  686 Material Design Icons for Vi... simonhe Install **White Material Ico...**  $\Phi$  1K Material Design Icons for Vi... viphakorn Install

### VS Code Extension > dart

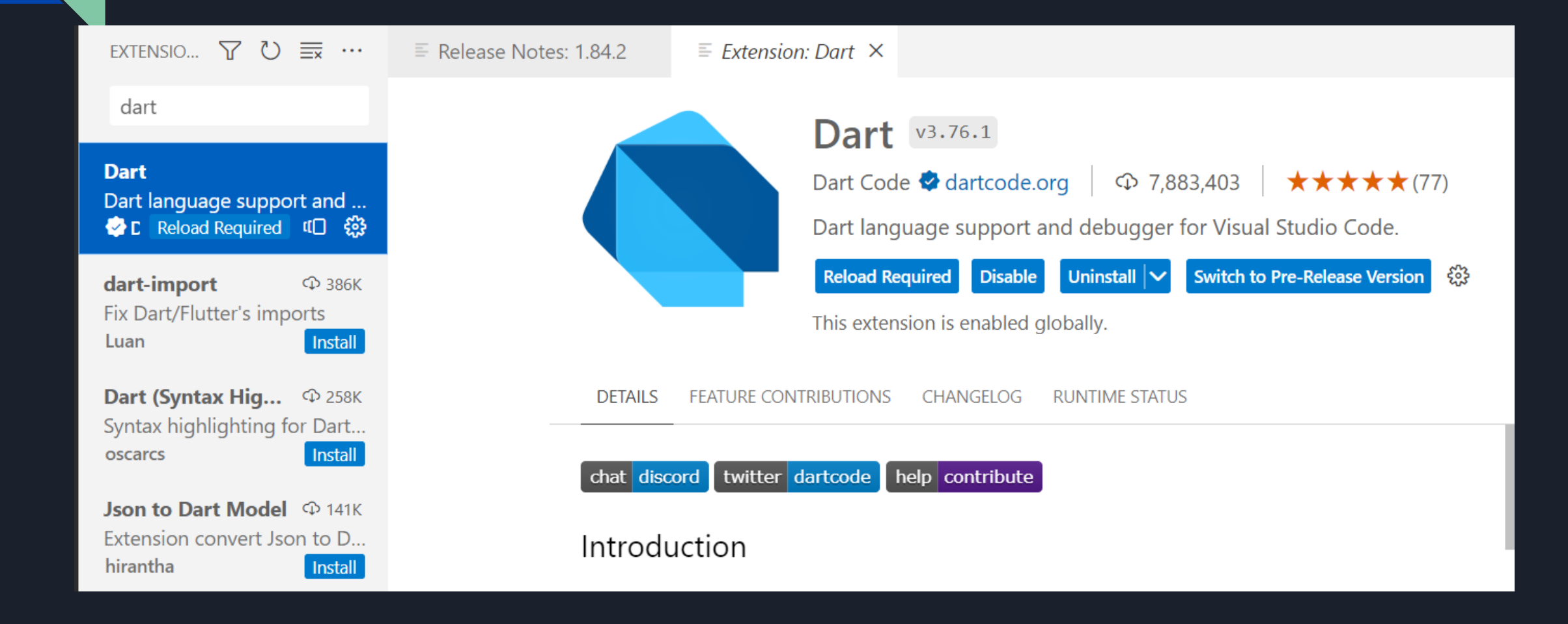

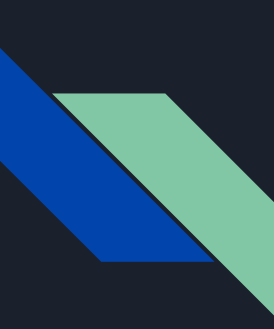

### **Dart SDK**

Version 2 ขึ้นไปจะมาพร้อมกับ Flutter อยู่แล้วในโฟลเดอร์ bin ไม่ต้องโหลดก็ได้ แต่หากต้องการดาวโหลดให้โหลดผ่านลิ้งค์นี้แทน <https://dart.dev/tools/sdk/archive>

#### Stable channel

Stable channel builds are tested and approved for production use.

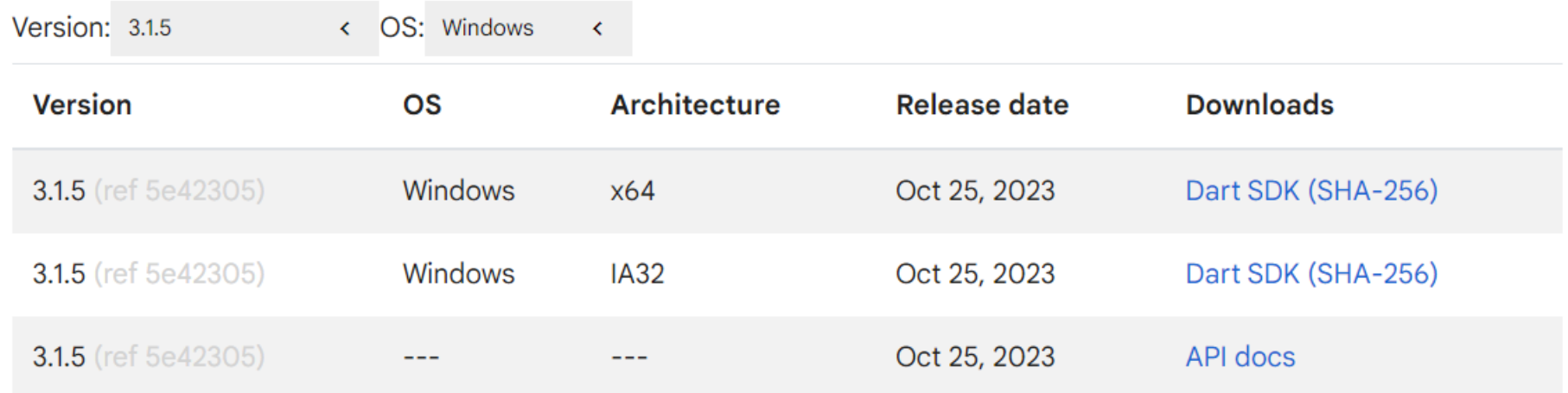

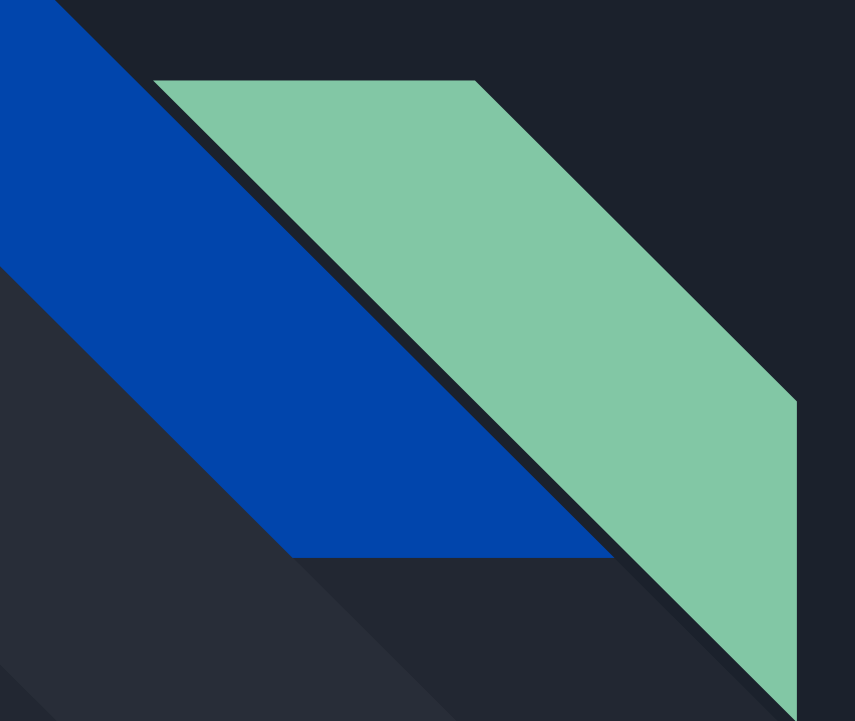

# 2. Set path

### $\boxed{2.1}$  copy path  $\vec{\mathrm{u}}$ C:\flutter\bin

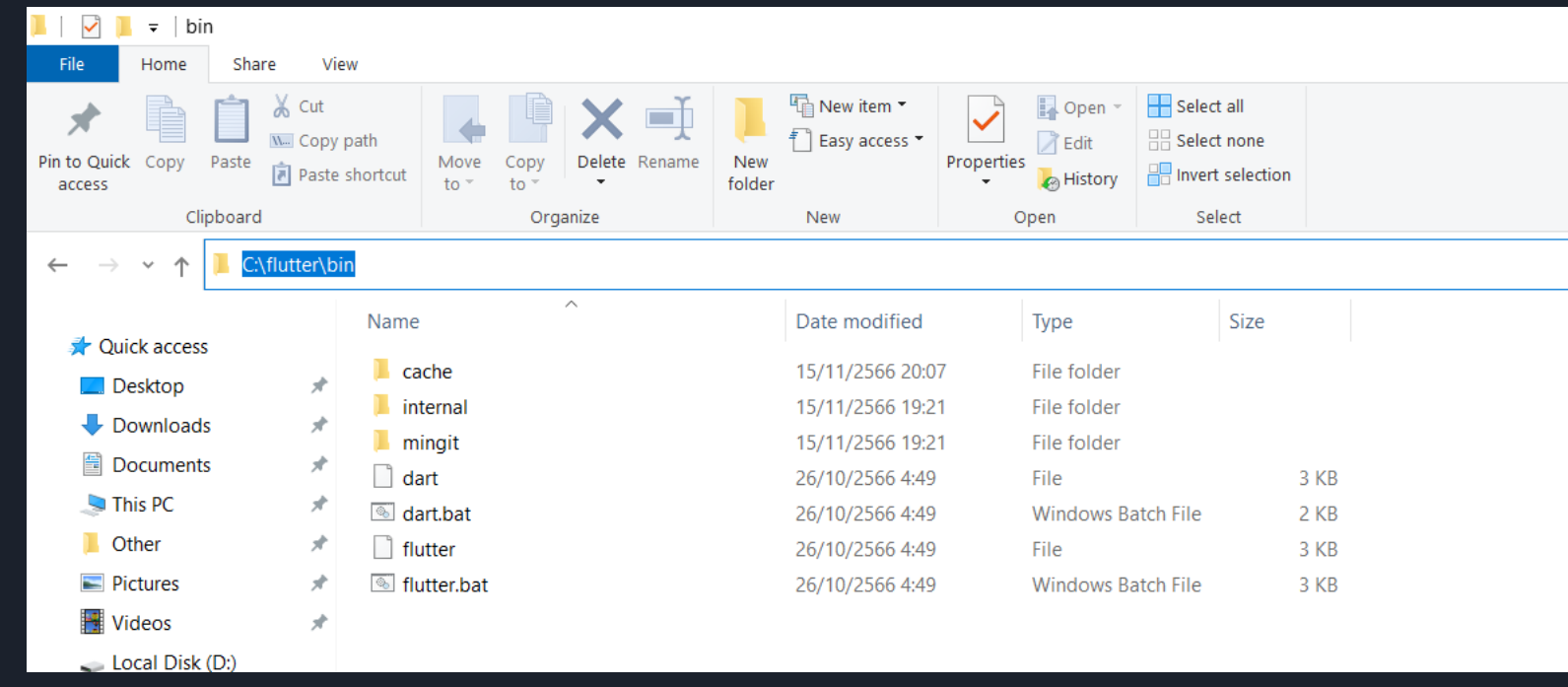

#### 2.2 ไปท ี ่ edit environment variable

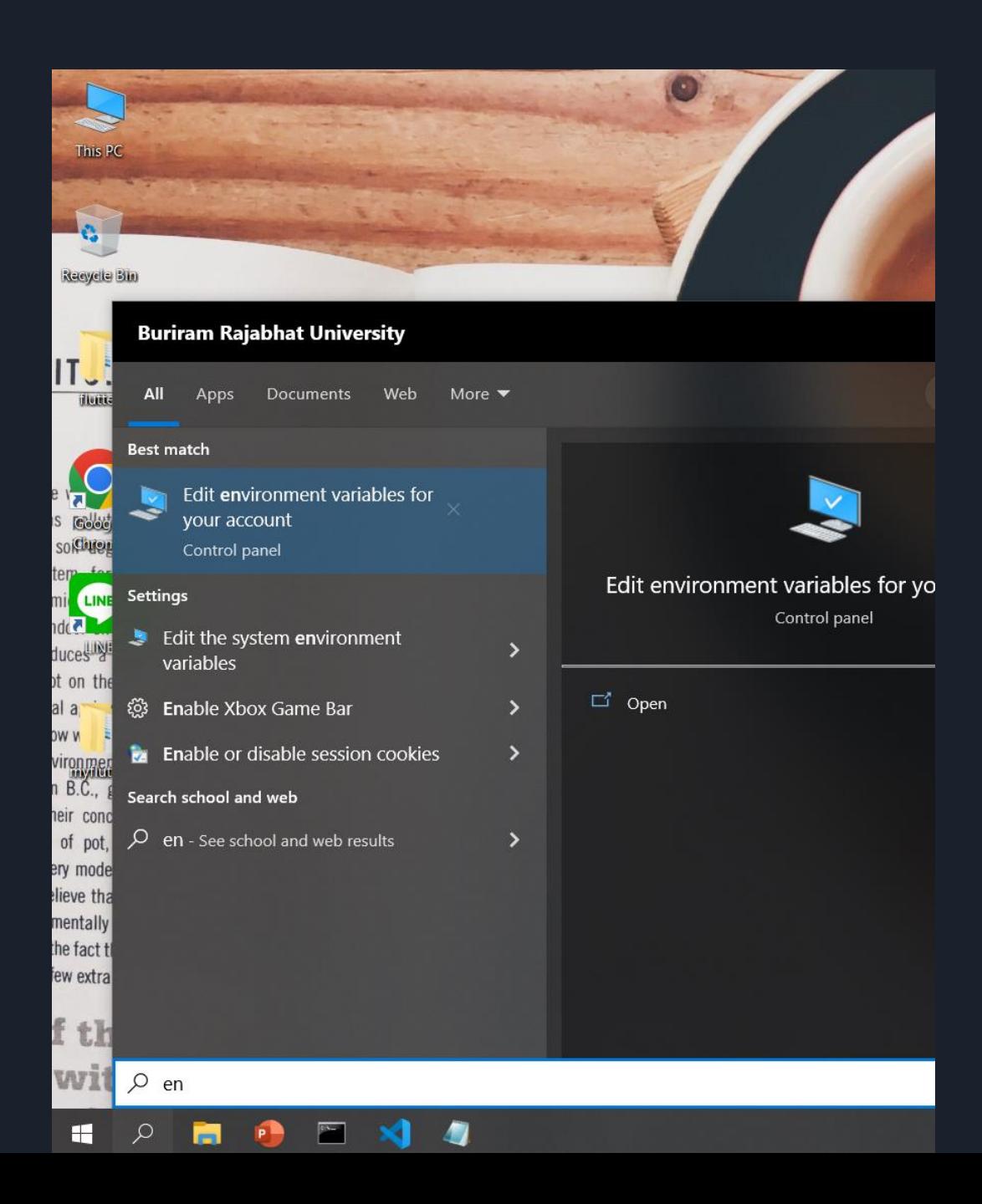

![](_page_42_Picture_0.jpeg)

#### 2. 3 ไปที่ path สร้าง path ใหม่ ดังนี้ C:\flutter\bin

Set path

![](_page_42_Picture_29.jpeg)

# 3. ตรวจสอบการใช้งานด้วย command prompt

### 3.1 ตรวจสอบการใช้งานด้วย command prompt ด้วย คำสั่ง Flutter

 $\Box$ 

**Command Prompt - flutter** 

Microsoft Windows [Version 10.0.19045.3570] (c) Microsoft Corporation. All rights reserved.

C:\Users\U21H1><u>flutter</u> Manage your Flutter app development.

Common commands:

flutter create <autput directory> Create a new Flutter project in the specified directory.

flutter run [options] Run your Flutter application on an attached device or in an emulator.

Usage: flutter <command> [arguments]

Global options:

![](_page_44_Picture_41.jpeg)

![](_page_45_Picture_0.jpeg)

### 3.2 ตรวจสอบการใช้งานด้วย command prompt ด้วย คำ สั ่ง flutter doctor

#### กรณี "ผ่ำน"

C:\Users\U21H1>flutter doctor Doctor summary (to see all details, run flutter doctor  $-v$ ): Flutter (Channel stable, 3.3.8, on Microsoft Windows [Version 10.0.19045.2130], locale th-TH) Checking Android licenses is taking an unexpectedly long time... [ $\sqrt{ }$ ] Android toolchain - develop for Android devices (Android SDK version 31.0.0) Chrome - develop for the web Visual Studio - develop for Windows (Visual Studio Community 2022 17.4.0) Android Studio (version 2021.3) VS Code (version 1.73.1) Connected device (3 available) HTTP Host Availability - No issues found!

 $C:\Upsilon\U$ sers $\U21H1$ 

### แต่เนื่องจากใน lab นี้จะไม่รันผ่าน Android และไม่รันผ่าน windows จึงไม่ต้องแก้ error เหล่านี้

#### C:\Users\U21H1>flutter doctor

- Doctor summary (to see all details, run flutter doctor -v):
- $[\sqrt{2}]$  Flutter (Channel stable, 3.13.9, on Microsoft Windows [Version 10.0.19045.3570], locale th-TH)
- $\vee$  Windows Version (Installed version of Windows is version 10 or higher)
- [!] Android toolchain develop for Android devices (Android SDK version 31.0.0)
	- X No Java Development Kit (JDK) found; You must have the environment variable JAVA HOME set and the java binary in your PATH. You can download the JDK from
		- https://www.oracle.com/technetwork/java/javase/downloads/.
- $\lceil \sqrt{2} \rceil$  Chrome develop for the web
- [X] Visual Studio develop Windows apps
	- X Visual Studio not installed; this is necessary to develop Windows apps. Download at https://visualstudio.microsoft.com/downloads/.
		- Please install the "Desktop development with C++" workload, including all of its default components
- Android Studio (not installed)
- | VS Code (version 1.84.2)
- Connected device (3 available)
- Network resources

![](_page_47_Picture_0.jpeg)

### ตรวจสอบการใช้งานด้วย  ${\sf comm}$ and prompt กรณี "<sup>ไ</sup>ม่ผ่าน" แก้ปัญหา ได้ดังนี้

 **ถ ้ าเจอคา วา่ Android Studio not Installed**

**flutter config --android-studio-dir="C:\Program Files\Android\Android Studio" Path ใน "" ให้ใส่ path ที เก็บจรงิของเครือ่ งเรา ่**

**ถ ้ าเจอคา วา่ Android Accept License**

**flutter doctor --android-licenses**

ถ้ำผ่ำน **Android Accept License** จะขึน้ใหก้ด y enter เพือ่ Accept ตลอด

![](_page_48_Picture_0.jpeg)

### ตรวจสอบการใช้งานด้วย command prompt กรณี "ไม่ผ่าน" แก้ปัญหา ได้ดังนี้

**ถ ้ าเจอคา ว า** Android toolchain - develop for Android devices X ANDROID\_HOME =  **่** C:\Users\User\AppData\Local\Android\Sdk but Android SDK not found at this location.

ี แก้โดยพิมพ*์* flutter config --android-sdk ใส่ path SDK ของเรำตรงน ี ้

cr. https://stackoverflow.com/questions/49175231/flutter-does-not-find-androidsdk

![](_page_49_Picture_0.jpeg)

### ตรวจสอบการใช้งานด้วย command prompt กรณี "ไม่ผ่าน" แก้ปัญหา ได้ดังนี้

**ถ ้ าเจอคา ว า** No devices available  **่**

#### วิธีแก้ปัญหา no device รันคำสั่งต่อไปนี้ ทีละคำสั่ง

flutter channel beta flutter upgrade flutter config --enable-web

![](_page_50_Picture_0.jpeg)

### ตรวจสอบการใช้งานด้วย command prompt กรณี "ไม่ผ่าน" แก้ปัญหา ได้ดังนี้

**ถ้าเจอคา ว่า**

 $[X]$  Visual Studio - develop Windows apps X Visual Studio not installed; this is necessary to develop Windows apps. Download at https://visualstudio.microsoft.com/downloads/. Please install the "Desktop development with C++" workload, including all of its default components แก้โดย :

As it states, you need to download Visual Studio (which is different from Visual Studio Code).

When installing it, remember to select the required package Desktop development with C++:

Cr. https://stackoverflow.com/questions/71080518/visual-studio-not-installed-this-is-necessaryfor-windows-development

![](_page_51_Picture_0.jpeg)

# 4. มาเริ่มสร้าง project กัน

![](_page_52_Picture_0.jpeg)

## | 4.1 สร้าง folder เก็บไฟล์

![](_page_52_Picture_9.jpeg)

![](_page_53_Picture_0.jpeg)

### 4.2 cd เข้า folder ที่สร้าง

### ใช้คำสั่ง  $\,$  cd "path folder ที่สร้าง"  $\,$

C:\Users\U21H1>cd "C:\napaphatFlutter"

 $C:\nabla P$ 

### 4.3 สร้าง project ด้วยคำสั่ง flutter create ชื่อที่ต้องการตั้ง <u>ชื่อต้องเป็นตัวเล็กทั้งหมด</u>

C:\napaphatFlutter>flutter create firstapp Creating project firstapp... Resolving dependencies in firstapp...  $(2.5s)$ Got dependencies in firstapp. Wrote 129 files.

All done! You can find general documentation for Flutter at: https://docs.flutter.dev/ Detailed API documentation is available at: https://api.flutter.dev/ If you prefer video documentation, consider: https://www.youtube.com/c/flutterdev

In order to run your application, type:

\$ cd firstapp \$ flutter run

Your application code is in firstapp\lib\main.dart.

C:\napaphatFlutter>

## 4.4 ใช้คำสั่ง cd ชื่อที่ตั้ง เพื่อเข้าสู่ folder project ที่สร้าง

C:\napaphatFlutter>cd firstapp

C:\napaphatFlutter\firstapp>

## 4.5 ใช้คำสั่ง Flutter run เพื่อสั่ง run project

C:\napaphatFlutter\firstapp>flutter run Connected devices:

- - -
		-
- [1]: Windows (windows)
- [2]: Chrome (chrome)
- $[3]$ : Edge (edge)

Please choose one (or "q" to quit):

- Windows (desktop) windows windows-x64 Microsoft Windows [Version 10.0.19045.3570]
- Chrome (web) chrome web-javascript Google Chrome 119.0.6045.124
- Edge (web) edge web-javascript Microsoft Edge 119.0.2151.58

![](_page_57_Picture_0.jpeg)

#### 4.6 เลือก device

Please choose one (or "q" to quit)<u>: 2</u> Launching lib\main.dart on Chrome in debug mode... Waiting for connection from debug service on Chrome... 34.3s This app is linked to the debug service:  $\text{ws://127.0.0.1:61615/Rr5atL6j7DE} = / \text{ws}$ Debug service listening on  $ws://127.0.0.1:61615/Rr5atL6j7DE=\wedge$ ws

To hot restart changes while running, press "r" or "R". For a more detailed help message, press "h". To quit, press "q".

A Dart VM Service on Chrome is available at: http://127.0.0.1:61615/Rr5atL6j7DE= The Flutter DevTools debugger and profiler on Chrome is available at: http://127.0.0.1:9100?uri=http://127.0.0.1:61615/Rr5atL6j7DE=

### 4.7 จะได้ผลกำรรันดังภำพ

![](_page_58_Picture_1.jpeg)

![](_page_59_Picture_0.jpeg)

# 5. ลองเปิดไฟล ์ใน vscode

### 5.1 เปิด vscode เลือก folder project

![](_page_60_Picture_1.jpeg)

### 5.2 เปิด folder lib > เลือกไฟล์ main.dart

பி  $\vee$  NAPAPHATFL...  $\mathbb{P}_+$   $\mathbb{P}_+^{\bullet}$   $\circlearrowright$   $\oplus$  $\varphi$  $\vee$  firstapp  $\ge$  .dart tool  $\rightarrow$  .idea ပွိဳ  $\rightarrow$  android  $>$  build  $\frac{1}{\mathfrak{B}}$  $\rightarrow$  ios  $\vee$  lib  $\mathbb{B}^2$  $\Box$  main.dart  $>$  linux  $\overline{\mathbb{A}}$  $>$  macos  $\rightarrow$  test  $\sqrt{\xi}$  $>$  web  $\rightarrow$  windows ♦ .gitignore **OPEN EDITORS**  $\times$   $\bullet$  main.dart firstapp\lib  $\vee$  TIMELINE main.dart Local History will track recent changes as you save them unless the file has been excluded or is too large. Source Control has not been configured.  $\circledR$ **cos DEPENDENCIES** 

*EAPLURE* 

![](_page_61_Picture_109.jpeg)

É

## 5.3 ลองแก้ไฟล์ main.dart

![](_page_62_Picture_6.jpeg)

### 5.4 กด save > แล้วกด r/shift r เพื่อ restart หมายเหตุ\* r แก้ไขเล็กๆ บางส่วน ใช้เวลาน้อย shift r ต้องการ run ทั้งหมด ใช้เวลามากกว่า r

To hot restart changes while running, press "r" or "R". For a more detailed help message, press "h". To quit, press "q".

A Dart VM Service on Chrome is available at: http://127.0.0.1:61615/Rr5atL6j7DE= The Flutter DevTools debugger and profiler on Chrome is available at: http://127.0.0.1:9100?uri=http://127.0.0.1:61615/Rr5atL6j7DE=

Performing hot restart... Restarted application in 746ms.  $741ms$ 

## 5.5 ผลกำรรัน หลังแก้โค้ด จะได้ผลดังรูป

Flutter Demo  $\times$  $+$ 1590 localhost:61590  $\mathcal{C}$  $\leftarrow$  $\overrightarrow{P}$  $\rightarrow$ Hello My First App

> You have pushed the button this many times: 0

![](_page_65_Picture_0.jpeg)

### 5.6 กด cltl c กรณีค้าง ระบบจะขึ้นข้อความดังรูป ให้กด y ระบบจำกออกจำกกำรรัน สำมำรถเข้ำรันแอปใหม่ได้

Terminate batch job (Y/N)? y

C:\napaphatFlutter\firstapp>

![](_page_66_Picture_0.jpeg)

KongRuksia Official. https://www.youtube.com/c/KongRuksiamOfficial ลุงวิศวกร สอนคำนวณ. Flutter 2 Mobile App Bootcamp 2021 - Uncle Engineer